# **BAB V IMPLEMENTASI DAN PENGUJIAN SISTEM**

#### **5.1. HASIL IMPLEMENTASI**

Setelah penulis melakukan tahap perancangan selanjutnya yang dilakukan adalah tahap implementasi. Pada tahapan ini penulis mengimplementasikan hasil dari rancangan yang telah dibuat pada tahap sebelumnya. Implementasi yang dimaksud adalah proses menterjemahkan rancangan menjadi sebuah program aplikasi. Adapun hasil implementasinya adalah sebagai berikut :

#### **5.1.1. Implementasi Tampilan** *Output*

Implementasi tampilan *output* merupakan tampilan dari keluaran pada sistem informasi administrasi kependudukan pada kantor Desa Simbur Naik yang telah dirancang. Berikut adalah tampilan *output* dari sistem yang telah dirancang :

#### **1. Tampilan** *Output* **Laporan Data Admin**

Tampilan *output* laporan data admin ini menampilkan informasi mengenai data-data admin pada Kantor Desa Simbur Naik. Di bawah ini merupakan tampilan dari *output* data admin.

|          |          | <b>LAPORAN ADMIN</b> |            |               |                |
|----------|----------|----------------------|------------|---------------|----------------|
| password | username |                      | nama admin | id admin      | No             |
| admin    |          | admin                | admin      | <b>ADM001</b> | $\mathbf 1$    |
| ridho    |          | ridho                | Ridho      | ADM002        | $\overline{2}$ |
|          |          |                      |            |               |                |

**Gambar 5.1 Tampilan** *Output* **Laporan Data Admin**

# **2. Tampilan** *Output* **Laporan Data Penduduk**

Tampilan *output* laporan data penduduk ini menampilkan informasi mengenai data-data penduduk pada Kantor Desa Simbur Naik. Di bawah ini merupakan tampilan dari *output* data penduduk.

|                |               |                                                        |                  |                                      | Aplikasi Kependudukan<br><b>LAPORAN PENDUDUK</b> |                 |     |           |                 |              |               |               |                 |                       |                                                            |                |
|----------------|---------------|--------------------------------------------------------|------------------|--------------------------------------|--------------------------------------------------|-----------------|-----|-----------|-----------------|--------------|---------------|---------------|-----------------|-----------------------|------------------------------------------------------------|----------------|
| No id cenduduk | <b>IR</b>     | marka lengkap sempat tahir tanggal tahir jenis ketamin |                  |                                      |                                                  | alamat          | n.  | <b>IN</b> | detail          |              |               |               |                 |                       | kecamatan kabupaten provinsi agama utatua golongan darah p |                |
| $\mathbf{1}$   | 054050545     | and                                                    | janisi           | 2018-01-<br>16                       | <b>Initi-laid</b>                                | thehok<br>jambi | ea  | <b>QL</b> | sungai<br>bahar | <b>Jambi</b> | kota<br>jambi | <b>jambi</b>  | <b>Industry</b> | beken<br><b>kawin</b> | $A +$                                                      | ×              |
| $\overline{1}$ | 234324        | olin                                                   | janti            | 2010-01-<br>$\overline{\mathbf{11}}$ | perempuan                                        | janis           | 234 | 234       | 234             | 32423        | 4234          | 234           | <b>islam</b>    | bekan<br>kawin        | <b>A</b>                                                   | $\overline{a}$ |
| J              | 7787079       | nima                                                   | simbur.<br>tanın | 2018-01-<br>a.                       | ремятершал                                       | <b>Boky</b>     | 断   | 团         | kild            | ps.          | 3d            | <b>jd</b>     | <b>Industry</b> | kawin A               |                                                            | $\blacksquare$ |
| 4              | 5234724562234 | andes                                                  | simbur           | 1984-10-<br>34                       | Initi-Initi                                      | Angen<br>Duo    | 12  | $11\,$    | Angeo           | Angeo        | Angeo<br>Duo  | <b>Jami's</b> | inlam.          | kawin .               | $B+$                                                       | ř              |
|                |               |                                                        |                  |                                      |                                                  |                 |     |           |                 |              |               |               |                 |                       | Jambi, Minggu 11 Februari 2018.<br>TTD:                    |                |

**Gambar 5.2 Tampilan** *Output* **Laporan Data Penduduk**

admin

#### **3. Tampilan** *Output* **Laporan Data Kematian**

Tampilan *output* laporan data kematian ini menampilkan informasi mengenai data-data kematian pada Kantor Desa Simbur Naik. Di bawah ini merupakan tampilan dari *output* data kematian.

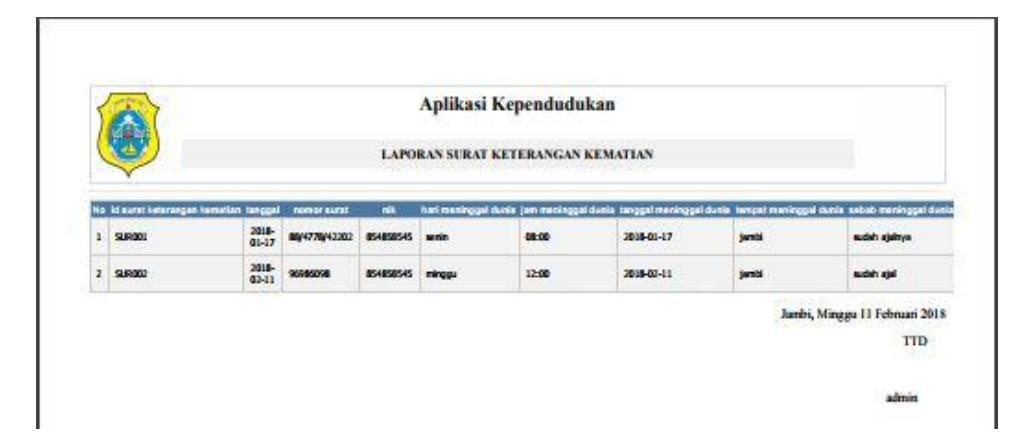

**Gambar 5.3 Tampilan** *Output* **Laporan Data Kematian**

## **4. Tampilan** *Output* **Laporan Data Kelahiran**

Tampilan *output* laporan data kelahiran ini menampilkan informasi mengenai data-data kelahiran pada Kantor Desa Simbur Naik. Di bawah ini merupakan tampilan dari *output* data kelahiran.

|   |                                                                                                    |                    |       |                   |                 |        | Aplikasi Kependudukan              |       |         |              |     |          |                                |
|---|----------------------------------------------------------------------------------------------------|--------------------|-------|-------------------|-----------------|--------|------------------------------------|-------|---------|--------------|-----|----------|--------------------------------|
|   |                                                                                                    |                    |       |                   |                 |        | LAPORAN SURAT KETERANGAN KELAHIRAN |       |         |              |     |          |                                |
|   |                                                                                                    |                    |       |                   |                 |        |                                    |       |         |              |     |          |                                |
|   | No id sund keterangan kalahiran tanggal mana janis kalamin tempat kelahiran hari kalahiran tanggal kelahiran jam kalahiran jamis kelahiran anak ke berat bayi panjang bayi pendong ke |                    |       |                   |                 |        |                                    |       |         |              |     |          |                                |
| ı | <b>SURG01</b>                                                                                                    | 2018-<br>$01 - 17$ | dol   | <b>Briti-laid</b> | ra arafah jambi | sanin  | 2018-01-17                         | 08:00 | tunggal | $\mathbf{1}$ | 50  | $\infty$ | ainum                          |
| x | <b>SURG002</b>                                                                                                    | 2018-              | avar. | gerempuan         | simbur naik     | minggu | 2018-02-11                         | 11:00 | anggel  | s            | 7kg | 45cm     | Bidan'                         |
|   |                                                                                                    |                    |       |                   |                 |        |                                    |       |         |              |     |          | Jambi, Minggu 11 Februari 2018 |
|   |                                                                                                    |                    |       |                   |                 |        |                                    |       |         |              |     |          | <b>TID</b>                     |

**Gambar 5.4 Tampilan** *Output* **Laporan Data Kelahiran**

#### **5. Tampilan** *Output* **Laporan Data Untuk Nikah**

Tampilan *output* laporan data untuk nikah ini menampilkan informasi mengenai data-data untuk nikah pada Kantor Desa Simbur Naik. Di bawah ini merupakan tampilan dari *output* data untuk nikah.

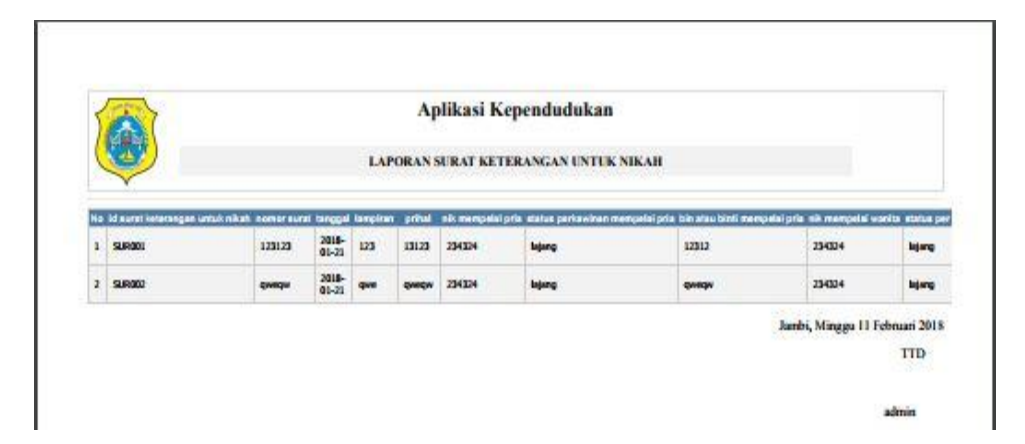

**Gambar 5.5 Tampilan** *Output* **Laporan Data Untuk Nikah**

#### **6. Tampilan** *Output* **Laporan Data Penghasilan**

Tampilan *output* laporan data penghasilan ini menampilkan informasi mengenai data-data penghasilan pada Kantor Desa Simbur Naik. Di bawah ini merupakan tampilan dari *output* data penghasilan.

|              |                                                        | <b>LAPORAN SURAT KETERANGAN PENGHASILAN</b> |                       | Aplikasi Kependudukan |                |          |           |                                              |
|--------------|--------------------------------------------------------|---------------------------------------------|-----------------------|-----------------------|----------------|----------|-----------|----------------------------------------------|
|              | No id surat keterangan penghasilan nomor surat tanggal |                                             |                       | nik                   | fakultas       | jurusan  |           | nik orang tua penghasilan orang tua          |
| $\mathbf{I}$ | <b>SURD01</b>                                          | 456546                                      | $2018 -$<br>$01 - 17$ | 854858545             | tekhnologi     | komputer | 854858545 | 5000000                                      |
| $\mathbf{2}$ | <b>SURD02</b>                                          | 45645645                                    | 2018-                 | 7787878               | ilmu.<br>hukum | hukum    | 854858545 | 2147483647                                   |
|              |                                                        |                                             |                       |                       |                |          |           | Jambi, Minggu 11 Februari 2018<br><b>TID</b> |

**Gambar 5.6 Tampilan** *Output* **Laporan Data Penghasilan**

#### **7. Tampilan** *Output* **Laporan Data Usaha**

Tampilan *output* laporan data usaha ini menampilkan informasi mengenai data-data usaha pada Kantor Desa Simbur Naik. Di bawah ini merupakan tampilan dari *output* data usaha.

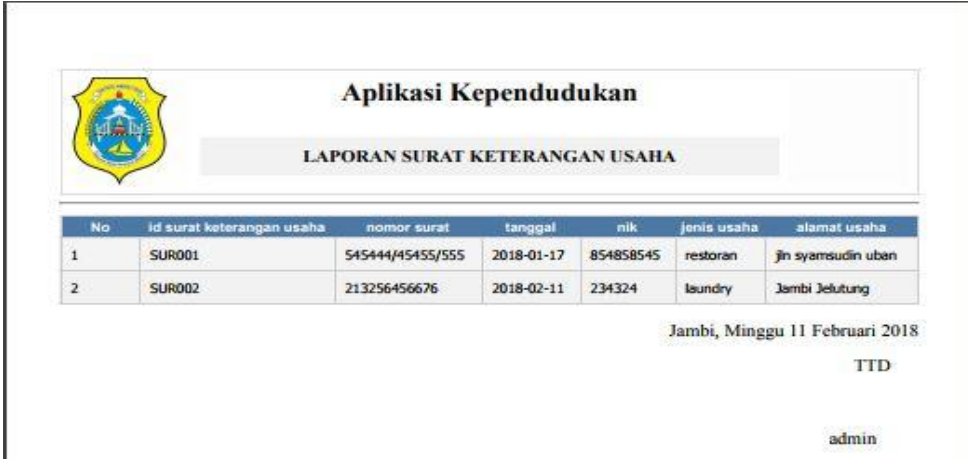

**Gambar 5.7 Tampilan** *Output* **Laporan Data Usaha**

# **8. Tampilan** *Output* **Laporan Data Domisili**

Tampilan *output* laporan data domisili ini menampilkan informasi mengenai data-data domisili pada Kantor Desa Simbur Naik. Di bawah ini merupakan tampilan dari *output* data domisili.

|                         |                              | Aplikasi Kependudukan                    |            |                                |
|-------------------------|------------------------------|------------------------------------------|------------|--------------------------------|
|                         |                              | <b>LAPORAN SURAT KETERANGAN DOMISILI</b> |            |                                |
| No.                     | id surat keterangan domisili | nomor surat                              | tanggal    | nik                            |
| $\mathbf{1}$            | <b>SUR001</b>                | 12343543                                 | 2018-01-23 | 854858545                      |
| $\overline{\mathbf{2}}$ | <b>SUR002</b>                | 986879608                                | 2018-02-11 | 5234724562234                  |
|                         |                              |                                          |            | Jambi, Minggu 11 Februari 2018 |
|                         |                              |                                          |            | <b>TTD</b>                     |

**Gambar 5.8 Tampilan** *Output* **Laporan Data Domisili**

#### **9. Tampilan** *Output* **Laporan Data Pindah**

Tampilan *output* laporan data pindah ini menampilkan informasi mengenai data-data pindah pada Kantor Desa Simbur Naik. Di bawah ini merupakan tampilan dari *output* data pindah.

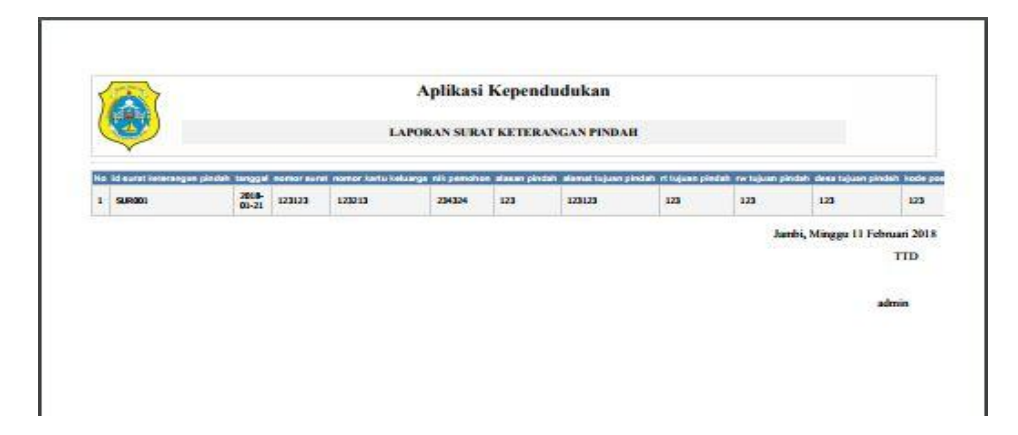

**Gambar 5.9 Tampilan** *Output* **Laporan Data Pindah**

## **10. Tampilan** *Output* **Laporan Data Tidak Mampu**

Tampilan *output* laporan data tidak mampu ini menampilkan informasi mengenai data-data tidak mampu pada Kantor Desa Simbur Naik. Di bawah ini merupakan tampilan dari *output* data tidak mampu.

|                |                                 | Aplikasi Kependudukan |                                             |                                |
|----------------|---------------------------------|-----------------------|---------------------------------------------|--------------------------------|
|                |                                 |                       | <b>LAPORAN SURAT KETERANGAN TIDAK MAMPU</b> |                                |
| <b>No</b>      | id surat keterangan tidak mampu | tanggal               | nomor surat                                 | nik                            |
| $\mathbf{1}$   | <b>SUR001</b>                   | 2018-01-17            | 4555/897876/908908                          | 854858545                      |
| $\overline{2}$ | <b>SUR002</b>                   | 2018-02-11            | 23657557                                    | 5234724562234                  |
|                |                                 |                       |                                             | Jambi, Minggu 11 Februari 2018 |
|                |                                 |                       |                                             | <b>TTD</b>                     |

**Gambar 5.10 Tampilan** *Output* **Laporan Data Tidak Mampu**

#### **11. Tampilan** *Output* **Surat Keterangan Kematian**

Tampilan *output* surat keterangan kematian ini menampilkan informasi mengenai data-data surat kematian pada Kantor Desa Simbur Naik. Di bawah ini merupakan tampilan dari *output* surat keterangan kematian.

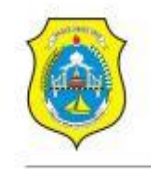

PEMERINTAH KABUPATEN TANJUNG JABUNG TIMUR **KECAMATAN MUARA SABAK TIMUR KANTOR KEPALA DESA SIMBUR NAIK** Jalan Cenderawasih Desa Simbur Naik Kode Pos 36561

#### **SURAT KETERANGAN KEMATIAN** Nomor: 12321441321

Kepala Desa Simbur Naik Kecamatan muara Sabak Timur Kabupaten Tanjung Jabung Timur, dengan ini menerangkan dengan sebenarnya bahwa:

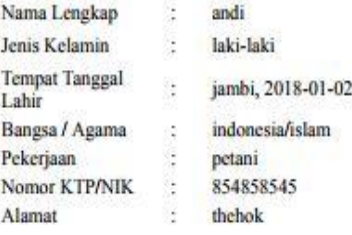

Tersebut diatas adalah benar Penduduk Desa Simbur Naik Kecamatan Muara Sabak Timur Kabupaten Tanjung Jabung Timur, dan sepengetahuan kami, bahwa beliau benar telah meninggal dunia pada:

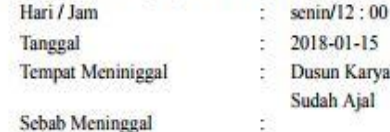

Demikian Surat Keterangan ini diberikan kepada yang bersangkutan untuk dipergunakan sebagaimana mestinya.

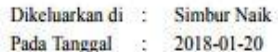

Kepala Desa Simbur Naik

**FAISAL GHAFFAR** 

**Gambar 5.11 Tampilan** *Output* **Surat Keterangan Kematian**

# **12. Tampilan** *Output* **Surat Keterangan Kelahiran**

Tampilan *output* surat keterangan kelahiran ini menampilkan informasi mengenai data-data surat kelahiran pada Kantor Desa Simbur Naik. Di bawah ini merupakan tampilan dari *output* surat keterangan kelahiran.

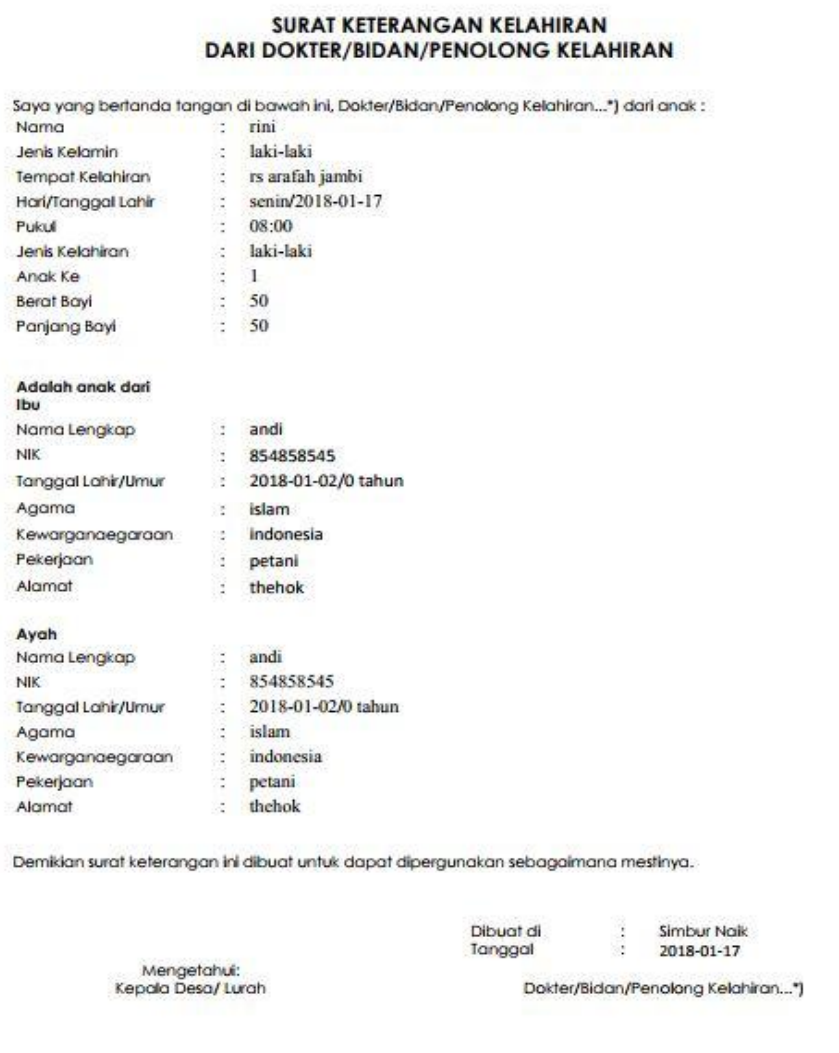

**Gambar 5.12 Tampilan** *Output* **Surat Keterangan Kelahiran**

 $(dimun)$ 

(FAISAL GHAFFAR)

#### **13. Tampilan** *Output* **Surat Keterangan Penghasilan**

Tampilan *output* surat keterangan penghasilan ini menampilkan informasi mengenai data-data surat penghasilan pada Kantor Desa Simbur Naik. Di bawah ini merupakan tampilan dari *output* surat keterangan penghasilan.

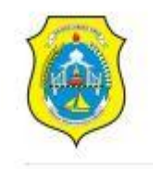

# PEMERINTAH KABUPATEN TANJUNG JABUNG TIMUR **KECAMATAN MUARA SABAK TIMUR KANTOR KEPALA DESA SIMBUR NAIK**

Jalan Cenderawasih Desa Simbur Naik Kode Pos 36561

#### SURAT KETERANGAN PENGHASILAN Nomor: 456546

Kepala Desa Simbur Naik Kecamatan muara Sabak Timur Kabupaten Tanjung Jabung Timur, dengan ini menerangkan dengan sebenarnya bahwa:

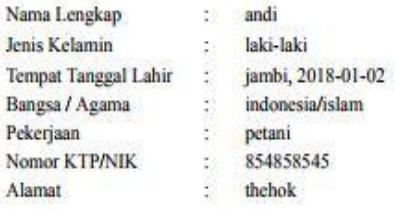

Nama Tersebut diatas adalah benar-benar orang tua dari:

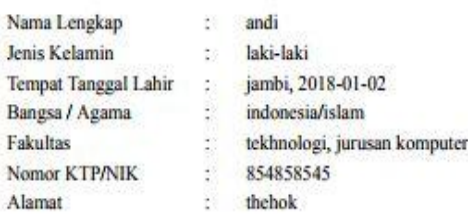

Orangtua tersebut diatas adalah benar Penduduk Desa Simbur Naik Kecamatan Muara Sabak Timur Kabupaten Tanjung Jabung Timur, sesuai dengan sepengetahuan kami yang bersangkuran benar berpenghasilan [penghasilan] perbulan.

Demikian Surat Keterangan ini diberikan kepada yang bersangkutan untuk dipergunakan sebagaimana mestinya.

> Dikeluarkan di : Simbur Naik Pada Tanggal : 2018-01-17

> > Kepala Desa Simbur Naik

**FAISAL GHAFFAR** 

**Gambar 5.13 Tampilan** *Output* **Surat Keterangan Penghasilan**

#### **14. Tampilan** *Output* **Surat Keterangan Usaha**

Tampilan *output* surat keterangan usaha ini menampilkan informasi mengenai data-data surat usaha pada Kantor Desa Simbur Naik. Di bawah ini merupakan tampilan dari *output* surat keterangan usaha.

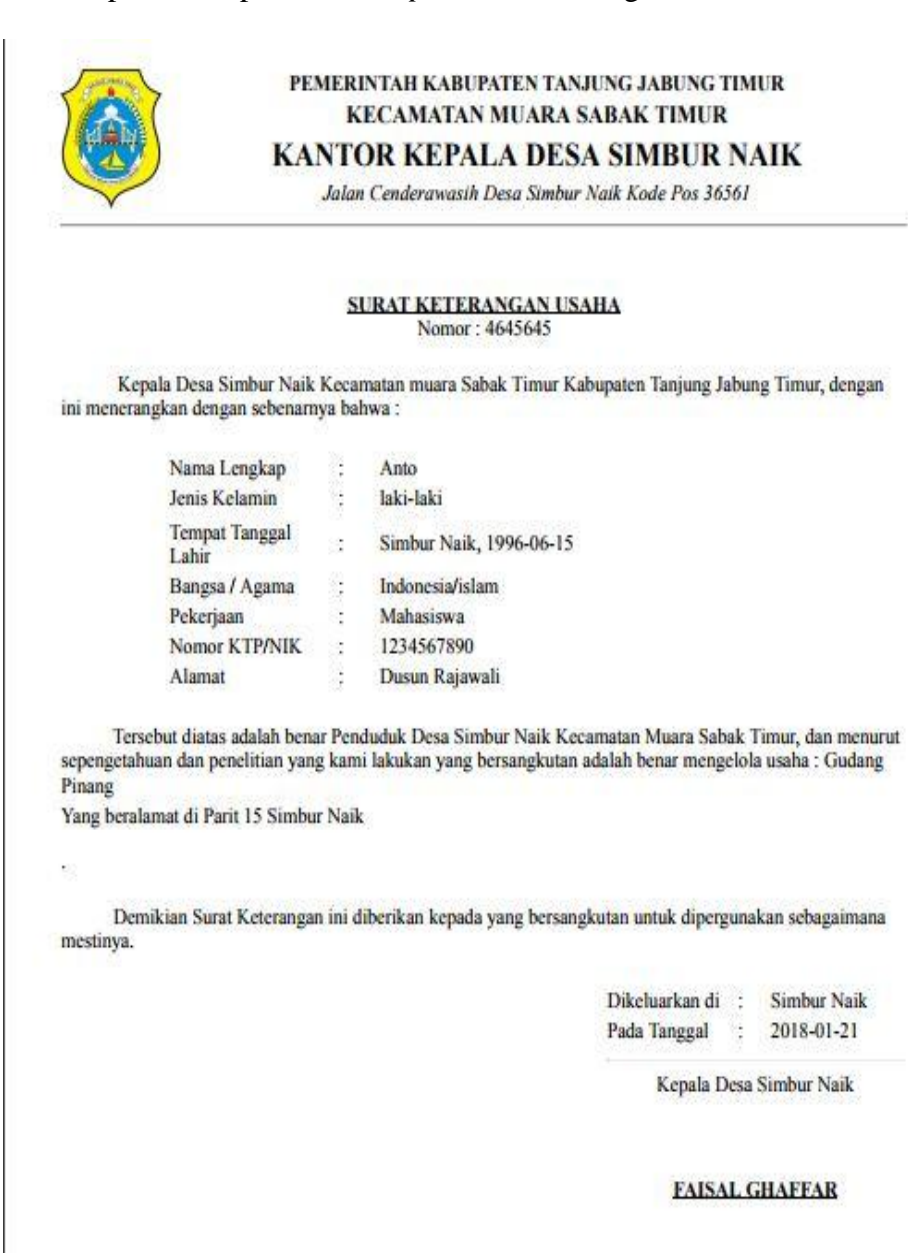

**Gambar 5.14 Tampilan** *Output* **Surat Keterangan Usaha**

#### **15. Tampilan** *Output* **Surat Keterangan Domisili**

Tampilan *output* surat keterangan domisili ini menampilkan informasi mengenai data-data surat domisili pada Kantor Desa Simbur Naik. Di bawah ini merupakan tampilan dari *output* surat keterangan domisili.

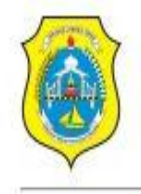

#### PEMERINTAH KABUPATEN TANJUNG JABUNG TIMUR **KECAMATAN MUARA SABAK TIMUR KANTOR KEPALA DESA SIMBUR NAIK**

Jalan Cenderawasih Desa Simbur Naik Kode Pos 36561

**SURAT KETERANGAN DOMISILI** Nomor: 234567890

Kepala Desa Simbur Naik Kecamatan muara Sabak Timur Kabupaten Tanjung Jabung Timur, dengan ini menerangkan dengan sebenarnya bahwa:

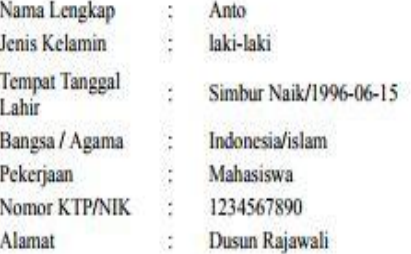

Tersebut diatas adalah benar Penduduk Desa Simbur Naik Kec. Muara Sabak Timur Kabupaten Tanjung Jabung Timur, dan telah berdomisili di Desa Simbur Naik Lebih dari satu Tahun.

Demikian Surat Keterangan ini diberikan kepada yang bersangkutan untuk dipergunakan sebagaimana mestinya.

> Dikeluarkan di : Simbur Naik Pada Tanggal : 2018-01-17

> > Kepala Desa Simbur Naik

**FAISAL GHAFFAR** 

**Gambar 5.15 Tampilan** *Output* **Surat Keterangan Domisili**

#### **16. Tampilan** *Output* **Kartu Keluarga**

Tampilan *output* kartu keluarga ini menampilkan informasi mengenai datadata surat kematian pada Kantor Desa Simbur Naik. Di bawah ini merupakan tampilan dari *output* kartu keluarga.

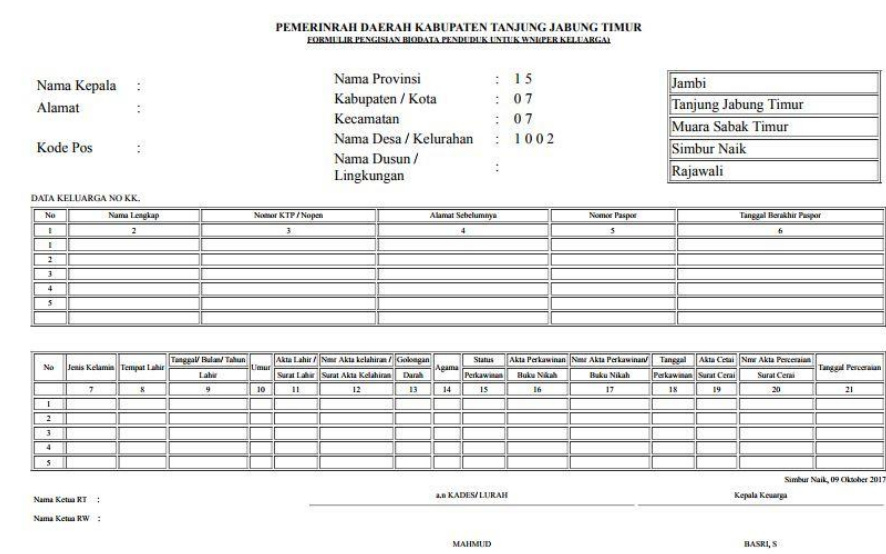

**Gambar 5.16 Tampilan** *Output* **Kartu Keluarga**

# **17. Tampilan** *Output* **Surat Keterangan Pindah**

Tampilan *output* surat keterangan pindah ini menampilkan informasi mengenai data-data surat pindah pada Kantor Desa Simbur Naik. Di bawah ini merupakan tampilan dari *output* surat keterangan pindah.

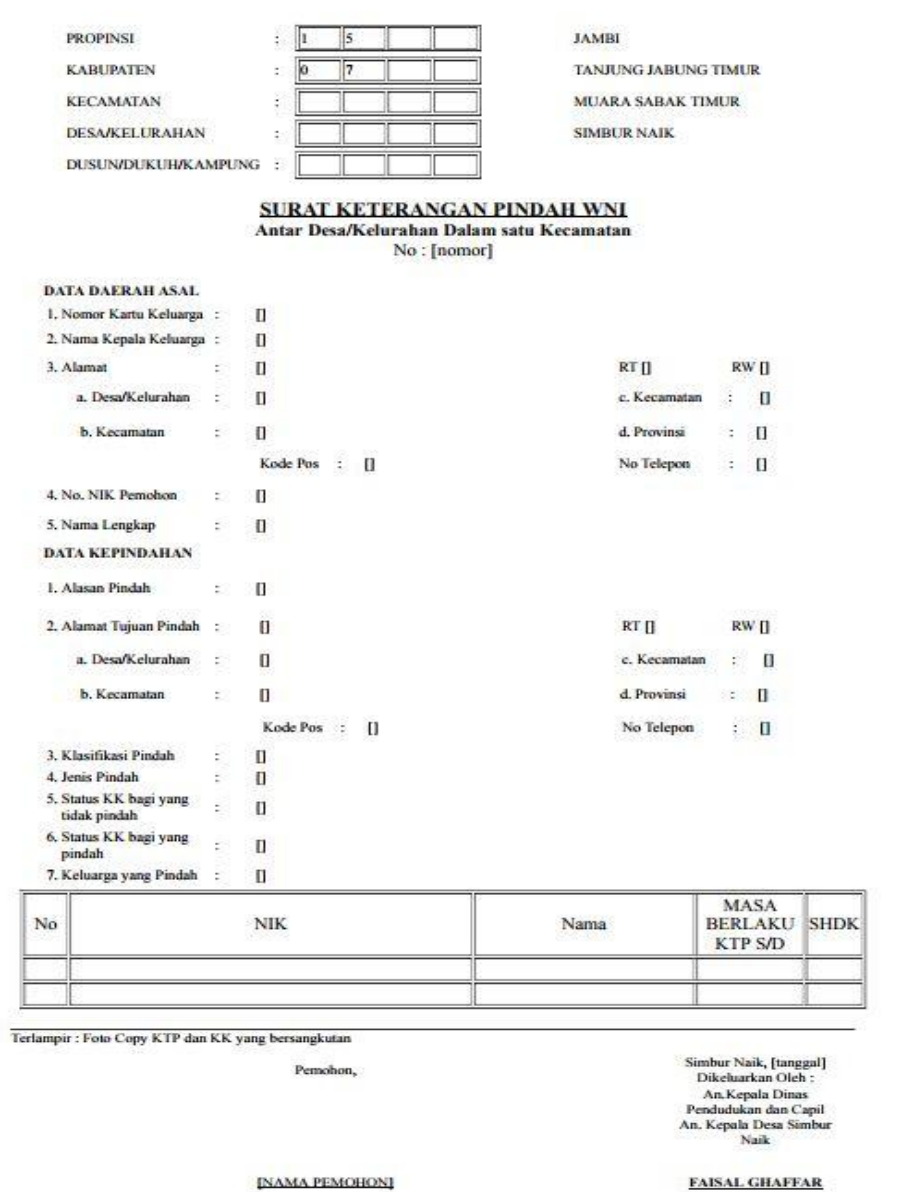

**Gambar 5.17 Tampilan** *Output* **Surat Keterangan Pindah**

# **18. Tampilan** *Output* **Surat Keterangan Tidak Mampu**

Tampilan *output* surat keterangan tidak mampu ini menampilkan informasi mengenai data-data surat tidak mampu pada Kantor Desa Simbur Naik. Di bawah ini merupakan tampilan dari *output* surat keterangan tidak mampu.

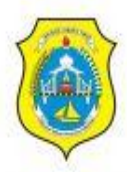

#### PEMERINTAH KABUPATEN TANJUNG JABUNG TIMUR **KECAMATAN MUARA SABAK TIMUR KANTOR KEPALA DESA SIMBUR NAIK**

Jalan Cenderawasih Desa Simbur Naik Kode Pos 36561

#### SURAT KETERANGAN KURANG MAMPU Nomor: 4555/897876/908908

Kepala Desa Simbur Naik Kecamatan muara Sabak Timur Kabupaten Tanjung Jabung Timur, dengan ini menerangkan dengan sebenarnya bahwa:

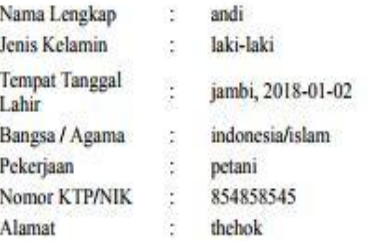

Tersebut diatas adalah benar Penduduk Desa Simbur Naik Kecamatan Muara Sabak Timur Kab.Tanjung Timur, dan menurut sepengetahuan dan penelitian yang kami lakukan yang bersangkutan benar termasuk warga ekonomi lemah : Kurang/Tidak mampu.

Demikian Surat Keterangan ini diberikan kepada yang bersangkutan untuk dipergunakan sebagaimana mestinya.

> Dikeluarkan di : Simbur Naik Pada Tanggal : 2018-01-17

> > Kepala Desa Simbur Naik

**FAISAL GHAFFAR** 

#### **Gambar 5.18 Tampilan** *Output* **Surat Keterangan Tidak mampu**

#### **5.1.2. Implementasi Tampilan** *Input*

Tampilan *input* merupakan suatu cara masukan data, dimana akan dibutuhkan dalam proses penghasilan laporan (*output*). Adapun bentuk tampilan *input* tersebut adalah sebagai berikut :

#### **1.** *Form* **Menu** *Login*

Pada saat pertama kali *user* menjalankan aplikasi, maka yang pertama kali akan tampil adalah *form* menu *login*. Pertama-tama *user* harus memasukan *username* dan *password* terlebih dahulu*.Form* menu *login* digunakan untuk menampilkan menu-menu di dalam program.

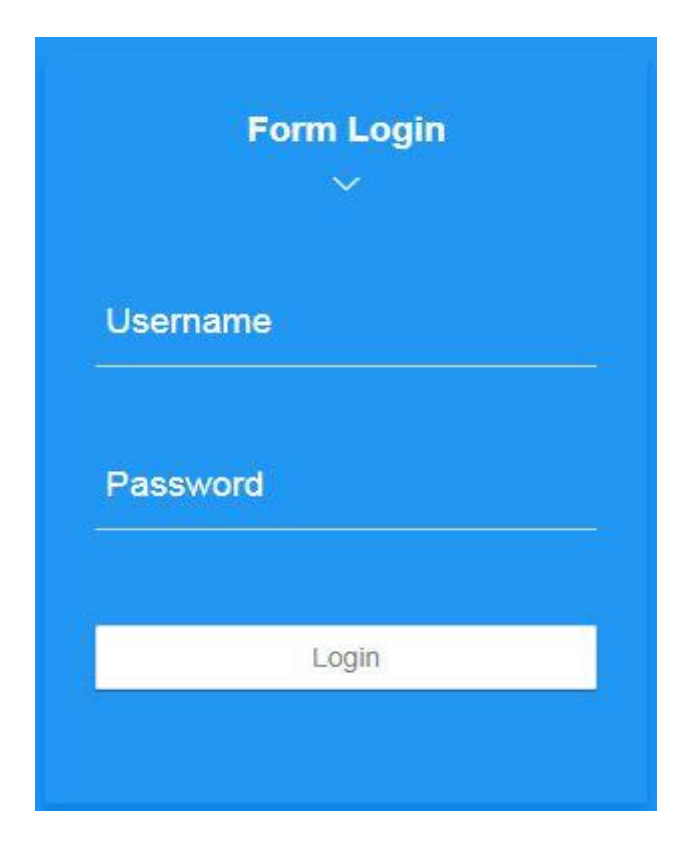

**Gambar 5.19** *Form* **Menu** *Login*

#### **2.** *Form* **Menu Utama**

Tampilan menu utama digunakan untuk mengintegrasikan beberapa form program yang tergabung dalam satu sistem pengolahan data. Dengan adanya program menu utama akan memudahkan *user* dalam melakukan pengolahan data, berikut tampilan program menu utama yang diajukan.

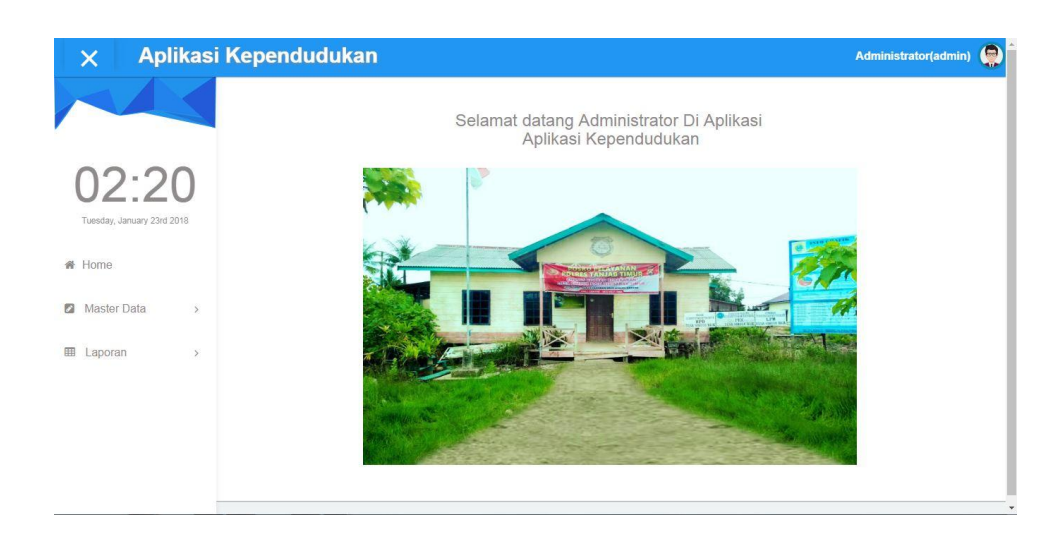

**Gambar 5.20** *Form* **Menu Utama**

# **3.** *Form* **Data Admin**

Tampilan *form* data admin merupakan tampilan *form* yang digunakan untuk melihat data-data admin. Dalam form ini dapat dilakukannya tambah, tampil detail, edit, dan hapus data admin. Di bawah ini merupakan tampilan tampilan *input form* data admin :

| $\boldsymbol{\mathsf{x}}$            | <b>Aplikasi Kependudukan</b>                         |                |                     |            |          | Administrator(admin) | $\bullet$                |
|--------------------------------------|------------------------------------------------------|----------------|---------------------|------------|----------|----------------------|--------------------------|
|                                      | Data Admin                                           |                |                     |            |          |                      |                          |
|                                      | <b>El</b> Tambah<br><b>C</b> Refresh                 |                |                     |            |          |                      |                          |
| 19:07<br>Saturday, January 20th 2018 | id admin<br>Berdasarkan                              |                | $\scriptstyle\rm w$ |            |          |                      |                          |
| 备 Home                               | Pencarian<br>c                                       | Q Cari         |                     |            |          |                      |                          |
|                                      | Action                                               | No             | Id admin            | Nama admin | Username | Password             |                          |
| Master Data<br>$\Box$<br>$\,$        | <b>i</b> Detail<br><b>Cif</b> Edit<br><b>x</b> Hapus |                | ADM001              | Ridho      | admin    | admin                |                          |
| <b>田</b> Laporan<br>$\,$             | <b>BY Edit</b><br><b>*</b> Hapus<br><b>E</b> Detail  | $\overline{2}$ | ADM002              | Anto.      | anto     | anto                 |                          |
|                                      | i Detail<br><b>OF Edit</b><br><b>x</b> Hapus         | 3              | ADM003              | Jamal      | jamal    | jamal                |                          |
|                                      | Jumlah 3 data, Halaman 1 Dari 1 Halaman              |                |                     |            |          |                      |                          |
| $\sim$                               | « sebelumnya<br>berikutnya »<br>- 1.                 |                |                     |            |          |                      | $\overline{\phantom{a}}$ |

**Gambar 5.21** *Form* **Data Admin**

#### **4.** *Form* **Data Penduduk**

Tampilan *form* data penduduk merupakan tampilan *form* yang digunakan untuk melihat data-data penduduk. Dalam form ini dapat dilakukannya tambah, tampil detail, edit, dan hapus data penduduk. Di bawah ini merupakan tampilan tampilan *input form* data penduduk :

|                             | Data Penduduk                                              |                |               |              |              |               |               |
|-----------------------------|------------------------------------------------------------|----------------|---------------|--------------|--------------|---------------|---------------|
|                             | $\boldsymbol{\mathcal{Z}}$ Refresh<br><b>D</b> Tambah      |                |               |              |              |               |               |
| 19:08                       | id. penduduk<br>Berdasarkan                                |                | $\sim$        |              |              |               |               |
| Saturday, January 20th 2018 | Pencarian                                                  | $Q$ Can        |               |              |              |               |               |
| # Home                      | Action                                                     | No             | nik           | Nama lengkap | Tempat lahir | Tanggal lahir | Jenis kelamin |
|                             | <b>&amp; Detail</b><br><b>MI Hapus</b><br><b>Car Tocal</b> |                | 854858545     | andi         | jambi        | 2018-01-02    | Jaki-laki     |
| Master Data<br>$\geq$       | <b>W Hapus</b><br>4 Detail<br><b>CREAT</b>                 | $\overline{z}$ | 1234567890    | Anto         | Simbur Naik  | 1996-06-15    | Inki-Inki     |
| Laporan<br>$\mathcal{P}$    | <b>M</b> Hapus<br><b>E Detail</b><br><b>DE COU</b>         | $\sigma$       | 8435682342    | Rindi        | Medan        | 1985-09-18    | perempuan.    |
|                             | <b>EDetail</b><br><b>M Hapus</b><br><b>IS FOR</b>          | $\Delta$       | 4056403549063 | Hijrah       | Simbur Naik  | 2005-03-21    | perempuan     |

**Gambar 5.22** *Form* **Data Penduduk**

### **5.** *Form* **Data Kematian**

Tampilan *form* data kematian merupakan tampilan *form* yang digunakan untuk melihat data-data kematian. Dalam form ini dapat dilakukannya tambah, cetak, tampil detail, edit, dan hapus data kematian. Di bawah ini merupakan tampilan tampilan *input form* data kematian :

|                             | <b>Aplikasi Kependudukan</b> |                                              |                |                              |                    |             |            | $\bullet$<br><b>Administrator(admin)</b> |
|-----------------------------|------------------------------|----------------------------------------------|----------------|------------------------------|--------------------|-------------|------------|------------------------------------------|
|                             |                              | Data Surat Keterangan Kematian               |                |                              |                    |             |            |                                          |
| 20:42                       | <b>El</b> Tambah             | <b>2</b> Refresh                             |                |                              |                    |             |            |                                          |
| Saturday, January 20th 2018 | Berdasarkan                  | id surat keterangan kematian<br>$\sim$       |                |                              |                    |             |            |                                          |
|                             | Pencarian                    | Q Cari                                       |                |                              |                    |             |            |                                          |
| 最 Home                      | Cetak                        | Action                                       | No             | Id surat keterangan kematian | Tanggal            | Nomor surat | Nik        | Hari meninggal dur                       |
| Master Data<br>63           | $\vee$ Cetak                 | E Detail<br><b>x</b> Hapus<br><b>DE Edit</b> |                | <b>SUR002</b>                | 2018-<br>$01 - 20$ | 12321441321 | 854858545  | senin                                    |
| 田<br>Laporan                | $\n  C$ chak                 | E Detail<br><b>EXECUT</b><br><b>* Hapus</b>  | $\overline{2}$ | SUR003                       | 2018-<br>$01 - 20$ | 2345398453  | 8435682342 | kamis                                    |
|                             |                              | Jumlah 2 data, Halaman 1 Dari 1 Halaman      |                |                              |                    |             |            | ٠                                        |
|                             | - sebelumnya                 | besticutivya »                               |                |                              |                    |             |            |                                          |

**Gambar 5.23** *Form* **Data Kematian**

#### **6.** *Form* **Data Kelahiran**

Tampilan *form* data kelahiran merupakan tampilan *form* yang digunakan untuk melihat data-data kelahiran. Dalam form ini dapat dilakukannya tambah, cetak, tampil detail, edit, dan hapus data kelahiran. Di bawah ini merupakan tampilan tampilan *input form* data kelahiran :

| $\times$                           | Aplikasi Kependudukan |                                         |                          |                               |                       |         |               | Administrator(admin) | $\bullet$ |
|------------------------------------|-----------------------|-----------------------------------------|--------------------------|-------------------------------|-----------------------|---------|---------------|----------------------|-----------|
|                                    |                       | Data Surat Keterangan Kelahiran         |                          |                               |                       |         |               |                      |           |
| 20:41                              | <b>Ca</b> Tambah      | $C$ Refresh                             |                          |                               |                       |         |               |                      |           |
| Saturday, January 20th 2018        | Berdasarkan           | id surat keterangan kelahiran           | $\overline{\phantom{a}}$ |                               |                       |         |               |                      |           |
| # Home                             | Pencarian             |                                         | Q Cari                   |                               |                       |         |               |                      |           |
|                                    | Cetak                 | Action                                  | No                       | ld surat keterangan kelahiran | Tanggal               | Nama    | Jenis kelamin | Tempat kelahiran Ha  |           |
| <b>C3</b><br>Master Data<br>$\geq$ | $\vee$ Cetak          | # Detail<br><b>IT FA</b>                | <b>M</b> Hapus:          | SUR001                        | $2018-$<br>$01 - 17$  | rini    | laki-laki     | rs arafah jambi      |           |
| 田<br>Laporan<br>$\rightarrow$      | $\vee$ Cetak          | <b>A Detail</b><br><b>CP Edit</b>       | 2<br><b>X</b> Hapus      | <b>SUR002</b>                 | $2018 -$<br>$01 - 20$ | Ronaldo | Inki-Inki     | Portugal             |           |
|                                    | $\rightarrow$         | Jumlah 2 data, Halaman 1 Dari 1 Halaman |                          |                               |                       |         |               |                      |           |
|                                    | « sobelumnya          | berticultnya »                          |                          |                               |                       |         |               |                      |           |

**Gambar 5.24** *Form* **Data Kelahiran**

### **7.** *Form* **Data Untuk Nikah**

Tampilan *form* data untuk nikah merupakan tampilan *form* yang digunakan untuk melihat data-data untuk nikah. Dalam form ini dapat dilakukannya tambah, cetak, tampil detail, edit, dan hapus data untuk nikah. Di bawah ini merupakan tampilan tampilan *input form* data untuk nikah :

|              |                           | Aplikasi Kependudukan                   |                                                               |                |                                 |             |                    |            | <b>Administrator(admin)</b> | $\bullet$    |
|--------------|---------------------------|-----------------------------------------|---------------------------------------------------------------|----------------|---------------------------------|-------------|--------------------|------------|-----------------------------|--------------|
|              |                           |                                         | Data Surat Keterangan Untuk Nikah                             |                |                                 |             |                    |            |                             |              |
|              | 13:25                     | <b>C</b> Tambah<br>Berdasarkan          | <b>C</b> Refresh<br>id surat keterangan untuk nikah<br>$\sim$ |                |                                 |             |                    |            |                             |              |
|              | Sunday, January 21st 2018 | Pencarian                               | Q Cari                                                        |                |                                 |             |                    |            |                             |              |
| # Home       |                           | Cotak                                   | Action                                                        | No             | ld surat keterangan untuk nikah | Nomor surat | Tanggal            | Lampiran   | Prihal                      | Nik me:      |
| $\mathbb{Z}$ | Master Data<br>$\geq$     | $\vee$ Celak                            | <b>x</b> Hapus<br><b>I</b> Detail<br><b>DECK</b>              |                | SUR001                          | 123123123   | 2018-<br>$01 - 16$ | kk         | surat                       | 854          |
| 曲            | Laporan<br>$\geq$         | $\vee$ Cetak                            | <b>EDetail</b><br><b>W Hapus</b><br><b>CFEdit</b>             | $\overline{2}$ | SUR002                          | 56856567    | 2018-<br>$01 - 21$ | <b>KTP</b> | Pengantar<br>Nikah          | 123-         |
|              |                           | Jumlah 2 data, Halaman 1 Dari 1 Halaman |                                                               |                |                                 |             |                    |            |                             | $\mathbf{r}$ |
|              |                           | « sebetumnya                            | bonkutnya »                                                   |                |                                 |             |                    |            |                             |              |

**Gambar 5.25** *Form* **Data Untuk Nikah**

#### **8.** *Form* **Data Penghasilan**

Tampilan *form* data penghasilan merupakan tampilan *form* yang digunakan untuk melihat data-data penghasilan. Dalam form ini dapat dilakukannya tambah, cetak, tampil detail, edit, dan hapus data penghasilan. Di bawah ini merupakan tampilan tampilan *input form* data penghasilan :

|    | $\boldsymbol{\times}$                |                             | Aplikasi Kependudukan                                   |                                                     |                |                                 |             |                       |            | Administrator(admin) | $\bullet$    |
|----|--------------------------------------|-----------------------------|---------------------------------------------------------|-----------------------------------------------------|----------------|---------------------------------|-------------|-----------------------|------------|----------------------|--------------|
|    |                                      |                             |                                                         | Data Surat Keterangan Penghasilan                   |                |                                 |             |                       |            |                      |              |
|    | 20:45<br>Saturday, January 20th 2018 |                             | <b>C</b> Tambah<br>Berdasarkan                          | <b>C</b> Refresh<br>id surat keterangan penghasilan | $\sim$         |                                 |             |                       |            |                      |              |
|    | # Home                               |                             | Pencarian<br>Cotak                                      | Action                                              | Q Cari<br>No   | Id surat keterangan penghasilan | Nomor surat | Tanggal               | Nik        | Fakultas             | $J\text{tr}$ |
| 12 | Master Data                          | $\sim$                      | $\n  cetak\n$                                           | & Detail<br><b>CA Edit</b>                          | <b>* Hapus</b> | SUR001                          | 456546      | 2018-<br>$01 - 17$    | 854858545  | tekhnologi           | ko           |
| 田  | Laporan                              | $\mathcal{P}^{\mathcal{P}}$ | $\nu$ Cetak                                             | & Detai<br><b>DY Edit</b>                           | <b>* Hapus</b> | SUR002                          | 67457547456 | $2018 -$<br>$01 - 20$ | 1234567890 | STIKOM               | s<br>Inf     |
|    |                                      |                             | Jumlah 2 data, Halaman 1 Dari 1 Halaman<br>e sobolumnya | borikutnya »                                        |                |                                 |             |                       |            |                      |              |

**Gambar 5.26** *Form* **Data Penghasilan**

### **9.** *Form* **Data Usaha**

Tampilan *form* data usaha merupakan tampilan *form* yang digunakan untuk melihat data-data usaha. Dalam form ini dapat dilakukannya tambah, cetak, tampil detail, edit, dan hapus data usaha. Di bawah ini merupakan tampilan tampilan *input form* data usaha :

| Data Surat Keterangan Usaha<br><b>C</b> Refresh<br><b>D</b> Tambah<br>13:31<br>id surat keterangan usaha<br>Bardasarkan<br>Sunday, January 21st 2018<br>Pencarian<br>Q Carl<br># Home<br>No<br>Cetak<br>Action<br>Id surat keterangan usaha<br>Nik<br>Nomor surat<br>Jenis usaha<br>Tanggal<br>SUR001<br>545444/45455/555<br>2018-<br>854858545<br>Master Data<br>restoran<br><b>P3</b><br>$\geq$<br><b>E Dotal</b><br><b>* Hapus</b><br>$\nu$ Cetak<br><b>TV Foll</b><br>$01 - 17$<br>m<br>Laporan<br>$\overline{z}$<br>SUR002<br>4645645<br>2018-<br>1234567890<br>$\rightarrow$<br>Gudang<br>$\vee$ Cetak<br><b>DE Edit</b><br><b>M: Hapus</b><br><b>&amp; Dotail</b><br>$01 - 21$<br>Pinang | × | Aplikasi Kependudukan |  |  |  | <b>Administrator(admin)</b> | $\bullet$ |
|----------------------------------------------------------------------------------------------------|---|-----------------------|--|--|--|-----------------------------|-----------|
|                                                                                                    |   |                       |  |  |  |                             |           |
|                                                                                                    |   |                       |  |  |  |                             |           |
|                                                                                                    |   |                       |  |  |  |                             |           |
|                                                                                                    |   |                       |  |  |  |                             |           |
|                                                                                                    |   |                       |  |  |  |                             | Ali       |
|                                                                                                    |   |                       |  |  |  |                             | iln       |
|                                                                                                    |   |                       |  |  |  |                             | s         |
| Jumlah 2 data, Halaman 1 Dan 1 Halaman                                                                                                    |   |                       |  |  |  |                             |           |

**Gambar 5.27** *Form* **Data Usaha**

#### **10.** *Form* **Data Domisili**

Tampilan *form* data domisili merupakan tampilan *form* yang digunakan untuk melihat data-data domisili. Dalam form ini dapat dilakukannya tambah, cetak, tampil detail, edit, dan hapus data domisili. Di bawah ini merupakan tampilan tampilan *input form* data domisili :

|        | ×                                    |        | <b>Aplikasi Kependudukan</b>                                 |                              |                     |    |                              |             |            | <b>Administrator(admin)</b> | $\bullet$ |
|--------|--------------------------------------|--------|--------------------------------------------------------------|------------------------------|---------------------|----|------------------------------|-------------|------------|-----------------------------|-----------|
|        |                                      |        | Data Surat Keterangan Domisili                               |                              |                     |    |                              |             |            |                             |           |
|        | 20:41<br>Saturday, January 20th 2018 |        | $\mathbf{\Omega}$ Refresh<br><b>El</b> Tambah<br>Bordasarkan | id surat keterangan domisili | $\scriptstyle\rm w$ |    |                              |             |            |                             |           |
|        | # Home                               |        | Pencarian                                                    | Q Carl                       |                     |    |                              |             |            |                             |           |
|        |                                      |        | Cetak                                                        | Action                       |                     | No | Id surat keterangan domisili | Nomor surat | Tanggal    | Nik                         |           |
| $^{2}$ | Master Data                          | $\,$   | $\vee$ Cetak                                                 | - & Detail<br><b>EX FOR</b>  | <b>M-Hapus</b>      |    | SUR001                       | 234567890   | 2018-01-17 | 1234567890                  |           |
| 田      | Laporan                              | $\geq$ | $\n  Vertak\n$                                               | <b>E</b> Deta                | <b>* Hapus</b>      |    | SUR002                       | 24254653452 | 2018-01-20 | 1234567890                  |           |
|        |                                      |        | Jumlah 2 data, Halaman 1 Dari 1 Halaman                      |                              |                     |    |                              |             |            |                             |           |
|        |                                      |        | i « sebelumnya                                               | borbutnya »                  |                     |    |                              |             |            |                             |           |

**Gambar 5.28** *Form* **Data Domisili**

#### **11.** *Form* **Data Kartu Keluarga**

Tampilan *form* data kartu keluarga merupakan tampilan *form* yang digunakan untuk melihat data-data kartu keluarga. Dalam form ini dapat dilakukannya tambah, cetak, tampil detail, edit, dan hapus data kartu keluarga. Di bawah ini merupakan tampilan tampilan *input form* data kartu keluarga :

| $\boldsymbol{\times}$               | <b>Aplikasi Kependudukan</b>                            |                                   |                                            |                   |                     |            | Administrator(admin) | $\bullet$ |
|-------------------------------------|---------------------------------------------------------|-----------------------------------|--------------------------------------------|-------------------|---------------------|------------|----------------------|-----------|
|                                     | Data Kartu Keluarga                                     |                                   |                                            |                   |                     |            |                      |           |
| 13:40<br>Sunday, January 21st 2018. | <b>C</b> Tambah<br>C Refresh<br>Berdasarkan             | id kartu keluarga                 |                                            |                   |                     |            |                      |           |
| # Home                              | Pencarian<br>×                                          | Q Cari                            |                                            |                   |                     |            |                      |           |
|                                     | Cotak                                                   | Action                            | No                                         | ld kartu keluarga | nik kepala keluarga | Nik        | Hubungan keluarga    |           |
| Master Data<br>ÿ.<br>$\mathbb{Z}$   | $\vee$ Cetak                                            | <b>4 Detail</b><br><b>COLLEGE</b> | <b>M-Hapon</b>                             | KAR001            |                     | 8435682342 | intri                |           |
| Laporan<br>田<br>$\geq$              | $\nu$ Cetak                                             | <b>a</b> Detail<br><b>CE TOP</b>  | $\overline{\phantom{a}}$<br><b>M Hapus</b> | <b>KAR002</b>     |                     | 1234567890 | anak                 |           |
|                                     | Jumlah 2 data, Halaman 1 Dari 1 Halaman<br>« sebetumnya | berticutnya »                     |                                            |                   |                     |            |                      |           |

**Gambar 5.29** *Form* **Data Kartu Keluarga**

#### **12.** *Form* **Data Pindah**

Tampilan *form* data pindah merupakan tampilan *form* yang digunakan untuk melihat data-data pindah. Dalam form ini dapat dilakukannya tambah, cetak, tampil detail, edit, dan hapus data pindah. Di bawah ini merupakan tampilan tampilan *input form* data pindah :

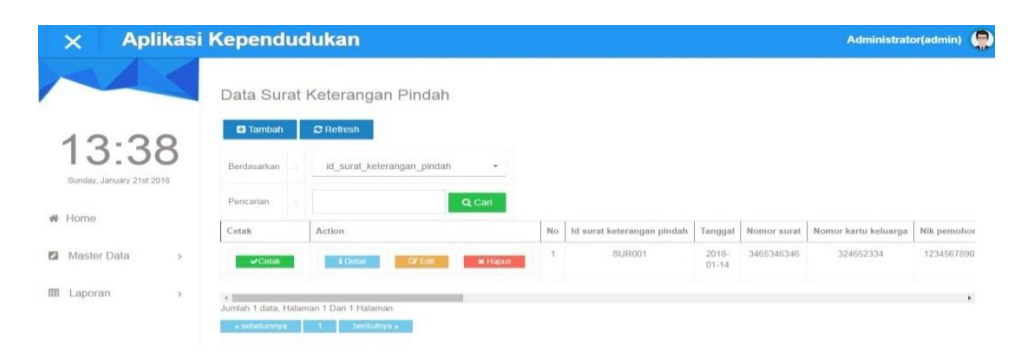

**Gambar 5.30** *Form* **Data Pindah**

## **13.** *Form* **Data Tidak Mampu**

Tampilan *form* data tidak mampu merupakan tampilan *form* yang digunakan untuk melihat data-data tidak mampu. Dalam form ini dapat dilakukannya tambah, cetak, tampil detail, edit, dan hapus data tidak mampu. Di bawah ini merupakan tampilan tampilan *input form* data tidak mampu :

| $\overline{\times}$                          | <b>Aplikasi Kependudukan</b>                            |                                                                                            |                |                                 |                      | <b>Administrator(admin)</b> |            | $\bullet$ |
|----------------------------------------------|---------------------------------------------------------|--------------------------------------------------------------------------------------------|----------------|---------------------------------|----------------------|-----------------------------|------------|-----------|
| 20:46                                        | <b>E3</b> Tambah<br>Bardasarkan                         | Data Surat Keterangan Tidak Mampu<br><b>C</b> Refresh<br>id surat keterangan tidak mampu - |                |                                 |                      |                             |            |           |
| Saturday, January 20th 2018.<br>$\#$<br>Home | Pencarian<br>c.<br>Cetak                                | Q Cari<br>Action                                                                           | No             | Id surat keterangan tidak mampu | Tanggal              | Nomor surat                 | Nik        |           |
| Master Data<br>12<br>$\mathcal{P}$           | $\nu$ Cetak                                             | 4 Detail<br><b>Tilt Inc.</b>                                                               | <b>* Hapus</b> | SUR001                          | $2018-$<br>$01 - 17$ | 4555/897876/908908          | 854858545  |           |
| Laporan<br>$\geq$                            | $\vee$ Cetak                                            | <b>4 Octail</b><br><b>x</b> Hapus<br><b>GY Edit</b>                                        |                | SUR002                          | 2018-<br>$01 - 18$   | 566583456                   | 1234567890 |           |
|                                              | Jumlah 2 data, Halaman 1 Dari 1 Halaman<br>a sobolumnya | beroughy a                                                                                 |                |                                 |                      |                             |            |           |

**Gambar 5.31** *Form* **Data Tidak Mampu**

#### **5.2. PENGUJIAN SISTEM/ PERANGKAT LUNAK**

Pengujian sistem digunakan untuk memastikan bahwa perangkat lunak yang telah dibuat telah selesai desainnya dan semua fungsi dapat dipergunakan dengan baik tanpa ada kesalahan.

#### **5.2.1. Pengujian** *Form* **Menu Utama**

Pengujian menu utama digunakan untuk memastikan bahwa *form* menu utama telah dapat digunakan dengan baik dan sesuai dengan fungsinya.

| <b>Masukan</b> | Keluaran                                          | <b>Hasil Yang</b><br><b>Didapat</b>             | Kesimp-<br>ulan                                                                                                    |
|----------------|---------------------------------------------------|-------------------------------------------------|----------------------------------------------------------------------------------------------------|
| Login          | Tampil form                                       | Tampil form                                     | Berhasil                                                                                                    |
|                | menu utama                                        | menu utama                                      |                                                                                                    |
|                |                                                   | beserta                                         |                                                                                                    |
|                |                                                   |                                                 |                                                                                                    |
|                |                                                   | penduduk,                                       |                                                                                                    |
|                |                                                   | provinsi,                                       |                                                                                                    |
|                |                                                   |                                                 |                                                                                                    |
|                |                                                   |                                                 |                                                                                                    |
|                |                                                   |                                                 |                                                                                                    |
|                |                                                   |                                                 |                                                                                                    |
|                |                                                   |                                                 |                                                                                                    |
|                |                                                   |                                                 |                                                                                                    |
|                |                                                   |                                                 |                                                                                                    |
|                |                                                   |                                                 |                                                                                                    |
|                |                                                   |                                                 |                                                                                                    |
|                |                                                   |                                                 |                                                                                                    |
|                |                                                   |                                                 |                                                                                                    |
|                |                                                   |                                                 |                                                                                                    |
|                |                                                   |                                                 |                                                                                                    |
|                |                                                   |                                                 |                                                                                                    |
|                |                                                   |                                                 |                                                                                                    |
|                |                                                   |                                                 |                                                                                                    |
|                |                                                   |                                                 | Berhasil                                                                                                    |
|                |                                                   |                                                 |                                                                                                    |
|                |                                                   |                                                 |                                                                                                    |
|                |                                                   |                                                 |                                                                                                    |
|                |                                                   |                                                 | Berhasil                                                                                                    |
|                |                                                   |                                                 |                                                                                                    |
|                |                                                   |                                                 |                                                                                                    |
|                |                                                   |                                                 |                                                                                                    |
|                |                                                   |                                                 |                                                                                                    |
|                | Klik<br>menu<br>admin<br>Klik<br>menu<br>penduduk | Tampil form<br>admin<br>Tampil form<br>penduduk | menu admin,<br>kecamatan,<br>kabupaten,<br>keluarga<br>yang pindah,<br>kematian,<br>kelahiran,<br>untuk nikah,<br>penghasilan,<br>usaha,<br>domisili,<br>kartu<br>keluarga,<br>pindah, tidak<br>mampu,<br>laporan, dan<br>logout<br>Tampil form<br>admin<br>Tampil form<br>penduduk |

**Tabel 5.1 Pengujian** *Form* **Menu Utama**

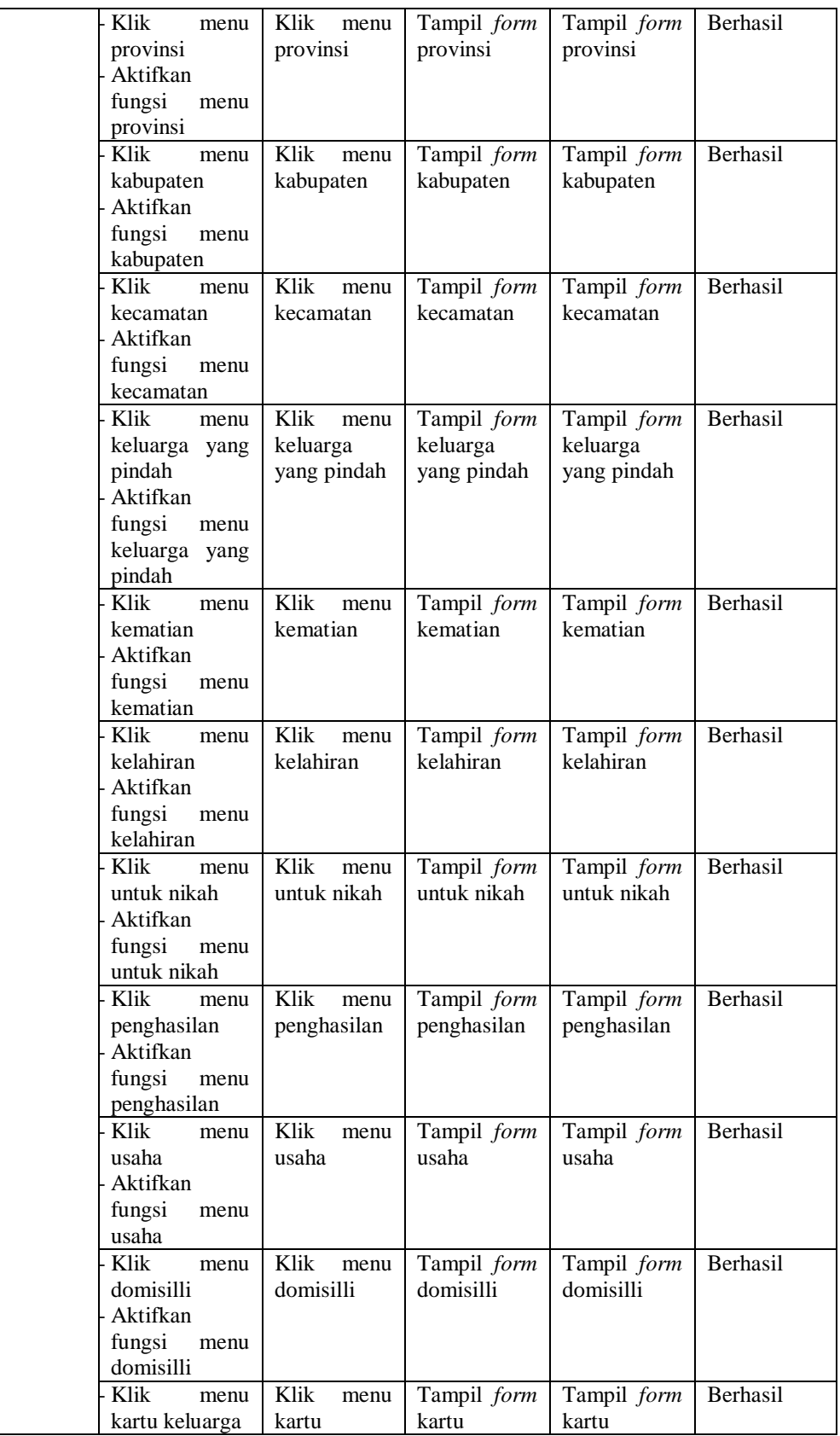

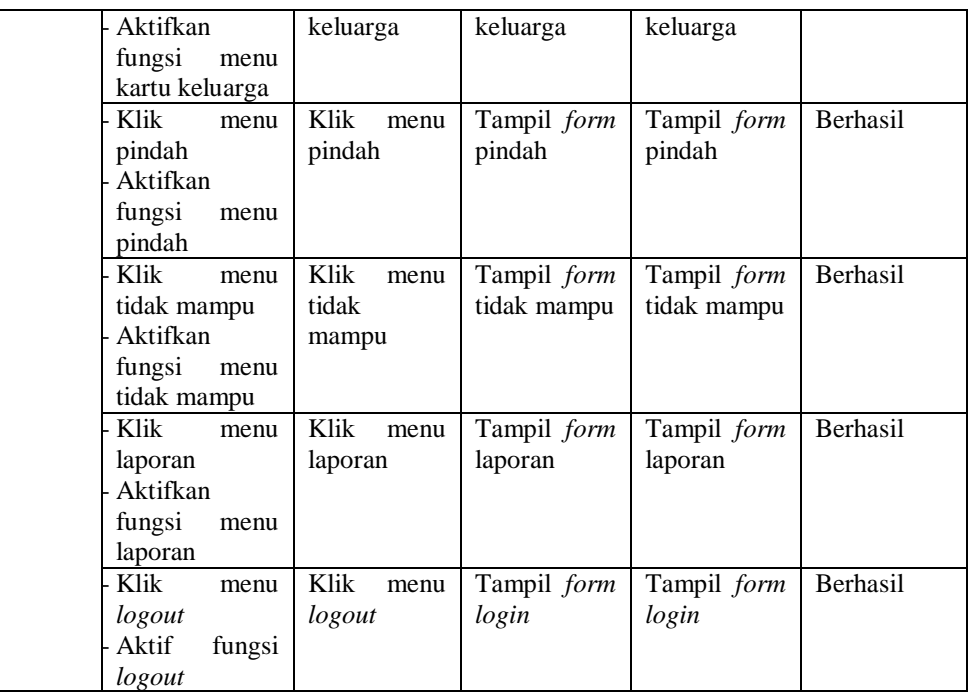

#### **5.2.2. Pengujian** *Form Login*

Pengujian *login* digunakan untuk memastikan bahwa *form login* telah dapat digunakan dengan baik dan sesuai dengan fungsinya.

**Modul Yang Diuji Prosedur Pengujian | Masukan | Keluaran Hasil Yang Didapat Kesimpula n**  *Login* **Berhasil :** - Masukan *Username*  dan *password*  admin yang benar dan terdaftar di *database Username*  dan *password*  yang sudah terdaftar di *database* Admin berhasil *login* dan tampil halaman menu utama Admin berhasil *login* dan tampil halaman menu utama Berhasil **Gagal :** - Masukan *Username*  dan *password*  admin yang salah dan belum *Username*  dan *password*  yang tidak terdaftar di *database* Admin gagal *login* dan tampil pesan "username/p assword yang anda masukan Admin gagal *login* dan tampil pesan "username/p assword yang anda masukan Gagal

**Tabel 5.2 Pengujian** *Form Login*

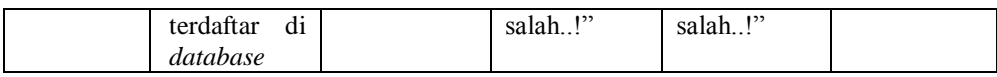

# **5.2.3. Pengujian** *Form* **Menu Data Admin**

Pengujian menu data admin digunakan untuk memastikan fungsi tambah, edit, hapus, dan cari data admin bahwa dapat digunakan sesuai dengan fungsinya.

| <b>Modul</b><br>Yang<br>Diuji | <b>Prosedur</b><br>Pengujian | <b>Masukan</b>       | <b>Keluaran</b> | <b>Hasil</b><br>Yang<br><b>Didapat</b> | <b>Kesimpula</b><br>$\mathbf n$ |
|-------------------------------|------------------------------|----------------------|-----------------|----------------------------------------|---------------------------------|
| Tambah                        | <b>Berhasil:</b>             |                      |                 |                                        |                                 |
| Admin                         | Klik tombol                  | data<br>Input        | Tampil          | Tampil data                            | Berhasil                        |
|                               | "tambah"                     | admin                | pesan"data      | yang                                   |                                 |
|                               | Aktifkan                     | lengkap              | berhasil        | ditambah                               |                                 |
|                               | fungsi                       | Klik                 | ditambahkan     | pada                                   |                                 |
|                               | tambah                       | "simpan"             | ,               | halaman                                |                                 |
|                               | admin                        |                      |                 | tampil                                 |                                 |
|                               | Gagal:                       |                      |                 |                                        |                                 |
|                               | Klik tombol                  | data<br>Input        | Tampil          | tidak<br>Data                          | Gagal                           |
|                               | "tambah"                     | admin tidak          | pesan"pleas     | berhasil                               |                                 |
|                               | Aktifkan                     | lengkap              | e fill out this | ditambah                               |                                 |
|                               | fungsi<br>tambah             | Klik                 | field"          |                                        |                                 |
|                               | admin                        | "simpan"             |                 |                                        |                                 |
| Edit                          | <b>Berhasil:</b>             |                      |                 |                                        |                                 |
| Admin                         | Pilih<br>data                | data<br><b>Input</b> | Tampil          | Tampil data                            | Berhasil                        |
|                               | admin yang                   | admin yang           | pesan "data     | diedit<br>yang                         |                                 |
|                               | mau di edit                  | telah<br>diedit      | berhasil        | pada                                   |                                 |
|                               | Klik tombol                  | lengkap              | diedit"         | halaman                                |                                 |
|                               | "edit"                       | Klik                 |                 | tampil                                 |                                 |
|                               | Aktifkan                     | "update"             |                 |                                        |                                 |
|                               | fungsi<br>edit               |                      |                 |                                        |                                 |
|                               | admin                        |                      |                 |                                        |                                 |
|                               | Gagal:                       |                      |                 |                                        |                                 |
|                               | Pilih<br>data                | data<br>Input        | Tampil          | tidak<br>Data                          | Gagal                           |
|                               | admin yang                   | admin yang           | pesan           | berhasil                               |                                 |
|                               | mau di edit                  | diedit<br>telah      | "please<br>fi11 | diedit                                 |                                 |
|                               | Klik tombol                  | tidak                | this<br>out     |                                        |                                 |
|                               | "edit"                       | lengkap              | field"          |                                        |                                 |
|                               | Aktifkan                     | Klik                 |                 |                                        |                                 |
|                               | fungsi<br>edit               | "update"             |                 |                                        |                                 |
|                               | admin                        |                      |                 |                                        |                                 |
|                               |                              |                      |                 |                                        |                                 |
| Hapus                         | <b>Berhasil:</b>             |                      |                 |                                        |                                 |
| Admin                         | Pilih<br>data                | Klik                 | Tampil          | Data<br>yang                           | Berhasil                        |

**Tabel 5.3 Pengujian** *Form* **Menu Data Admin**

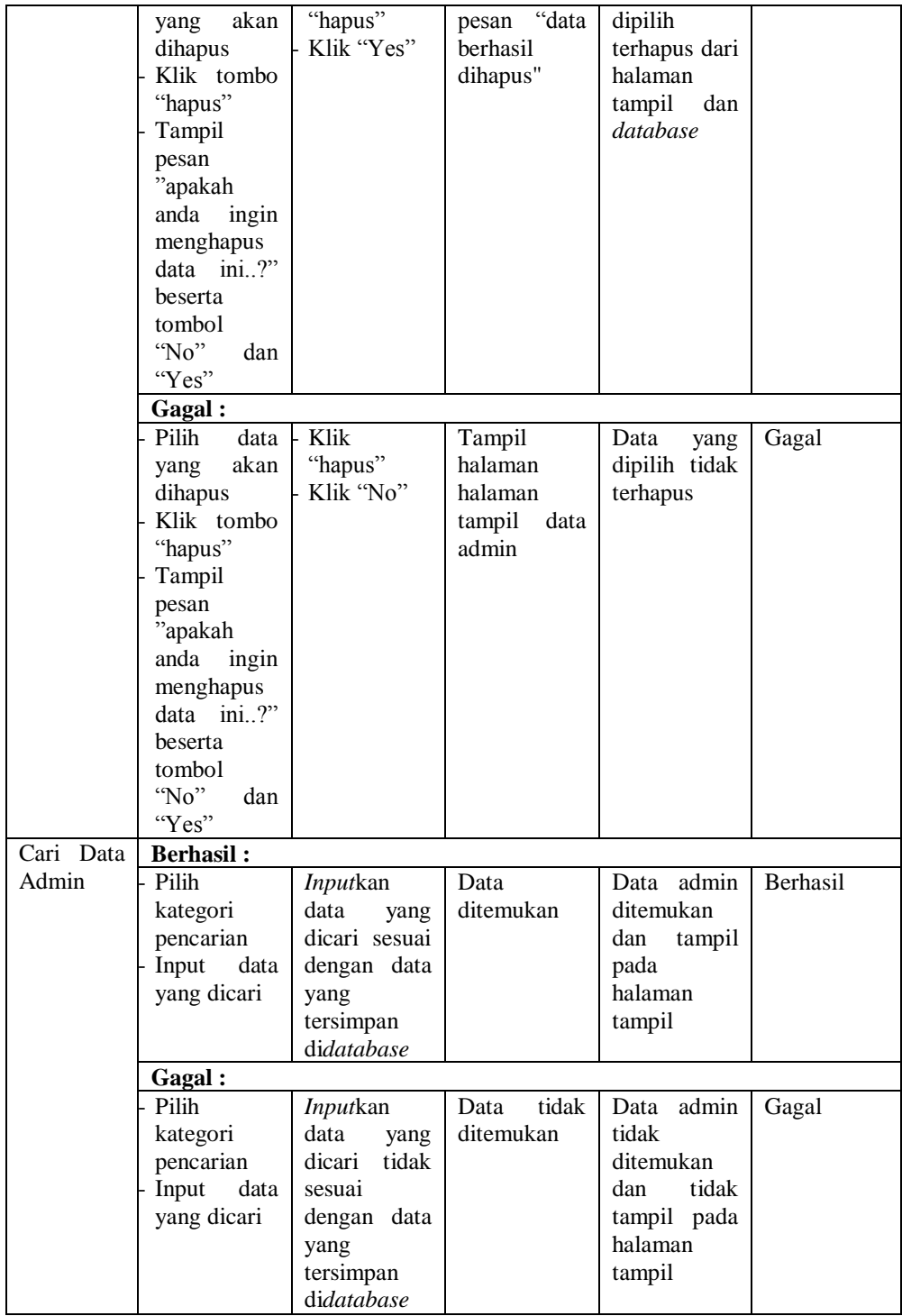

# **5.2.4. Pengujian** *Form* **Menu Data Penduduk**

Pengujian menu data penduduk digunakan untuk memastikan fungsi tambah, edit, hapus, dan cari data penduduk bahwa dapat digunakan sesuai dengan fungsinya.

| <b>Modul</b><br>Yang<br>Diuji | <b>Prosedur</b><br>Pengujian | <b>Masukan</b>          | <b>Keluaran</b>            | <b>Hasil</b><br>Yang<br><b>Didapat</b> | Kesimpula<br>$\mathbf n$ |
|-------------------------------|------------------------------|-------------------------|----------------------------|----------------------------------------|--------------------------|
| Tambah                        | <b>Berhasil:</b>             |                         |                            |                                        |                          |
| Penduduk                      | Klik tombol                  | data<br><b>Input</b>    | Tampil                     | Tampil data                            | Berhasil                 |
|                               | "tambah"                     | penduduk                | pesan"data                 | yang                                   |                          |
|                               | Aktifkan                     | lengkap                 | berhasil                   | ditambah                               |                          |
|                               | fungsi                       | Klik                    | ditambahkan                | pada                                   |                          |
|                               | tambah                       | "simpan"                |                            | halaman                                |                          |
|                               | penduduk                     |                         |                            | tampil                                 |                          |
|                               | Gagal:                       |                         |                            |                                        |                          |
|                               | Klik tombol                  | data<br><b>Input</b>    | Tampil                     | tidak<br>Data                          | Gagal                    |
|                               | "tambah"                     | penduduk                | pesan"pleas                | berhasil                               |                          |
|                               | Aktifkan                     | tidak                   | e fill out this            | ditambah                               |                          |
|                               | fungsi                       | lengkap                 | field"                     |                                        |                          |
|                               | tambah                       | Klik                    |                            |                                        |                          |
|                               | penduduk                     | "simpan"                |                            |                                        |                          |
| Edit                          | <b>Berhasil:</b>             |                         |                            |                                        |                          |
| Penduduk                      | Pilih<br>data                | <b>Input</b><br>data    | Tampil                     | Tampil data                            | Berhasil                 |
|                               | penduduk                     | penduduk                | "data<br>pesan<br>berhasil | diedit<br>yang                         |                          |
|                               | yang mau di<br>edit          | yang<br>telah<br>diedit | diedit"                    | pada<br>halaman                        |                          |
|                               | Klik tombol                  |                         |                            | tampil                                 |                          |
|                               | "edit"                       | lengkap<br>Klik         |                            |                                        |                          |
|                               | Aktifkan                     | "update"                |                            |                                        |                          |
|                               | fungsi<br>edit               |                         |                            |                                        |                          |
|                               | penduduk                     |                         |                            |                                        |                          |
|                               | Gagal:                       |                         |                            |                                        |                          |
|                               | Pilih<br>data                | <b>Input</b><br>data    | Tampil                     | tidak<br>Data                          | Gagal                    |
|                               | penduduk                     | penduduk                | pesan                      | berhasil                               |                          |
|                               | yang mau di                  | yang<br>telah           | fill<br>"please            | diedit                                 |                          |
|                               | edit                         | diedit tidak            | this<br>out                |                                        |                          |
|                               | Klik tombol                  | lengkap                 | field"                     |                                        |                          |
|                               | "edit"                       | Klik                    |                            |                                        |                          |
|                               | Aktifkan                     | "update"                |                            |                                        |                          |
|                               | fungsi<br>edit               |                         |                            |                                        |                          |
|                               | penduduk                     |                         |                            |                                        |                          |
| Hapus                         | <b>Berhasil:</b>             |                         |                            |                                        |                          |
| Penduduk                      | Pilih<br>data                | Klik                    | Tampil                     | Data<br>yang                           | Berhasil                 |
|                               | akan<br>yang                 | "hapus"                 | "data<br>pesan             | dipilih                                |                          |
|                               | dihapus                      | Klik "Yes"              | berhasil                   | terhapus dari                          |                          |
|                               | Klik tombo                   |                         | dihapus"                   | halaman                                |                          |

**Tabel 5.4 Pengujian** *Form* **Menu Data Penduduk**

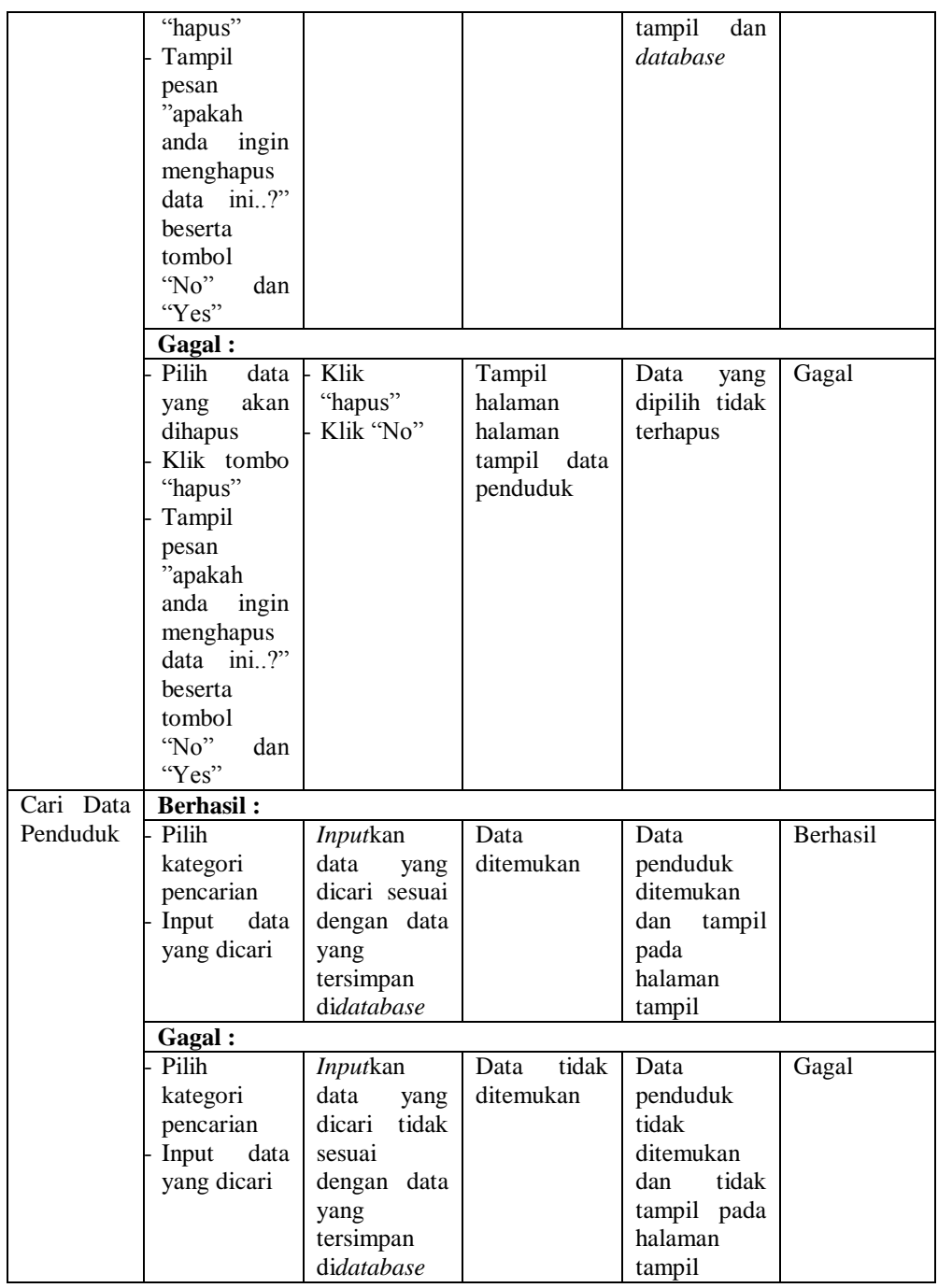

# **5.2.5. Pengujian** *Form* **Menu Data Kematian**

Pengujian menu data kematian digunakan untuk memastikan fungsi tambah, cetak, edit, hapus, dan cari data kematian bahwa dapat digunakan sesuai dengan fungsinya.

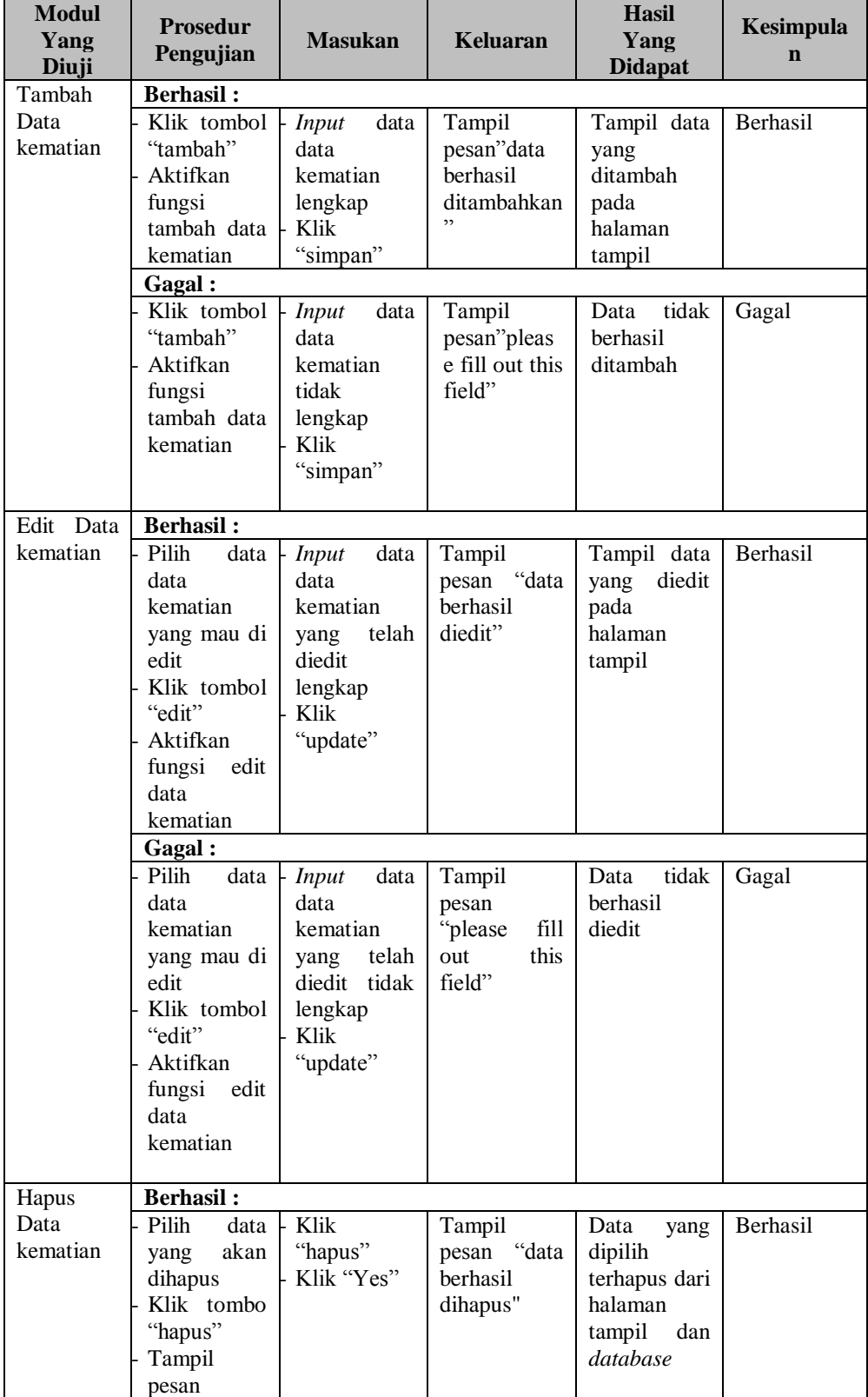

# **Tabel 5.5 Pengujian** *Form* **Menu Data Kematian**

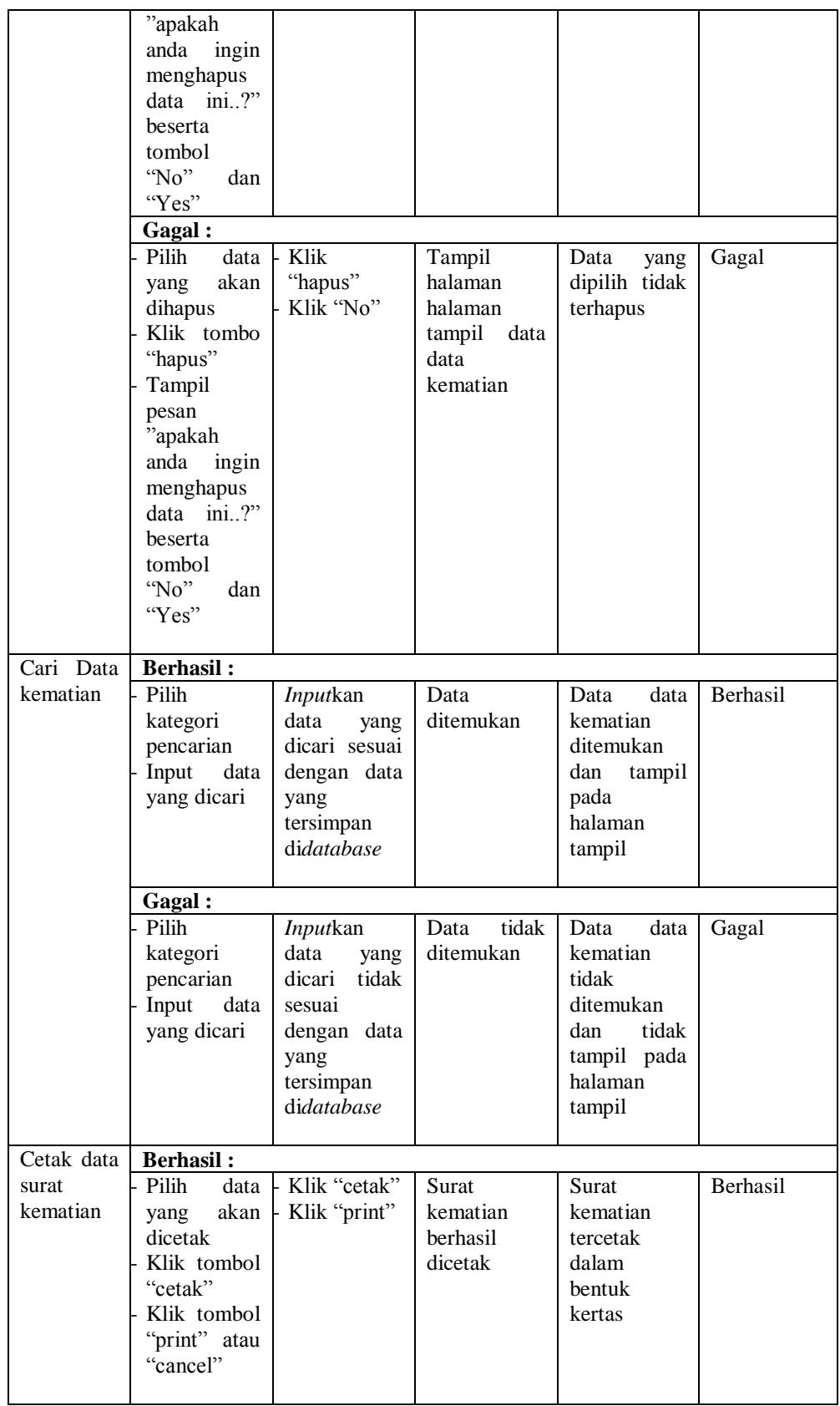

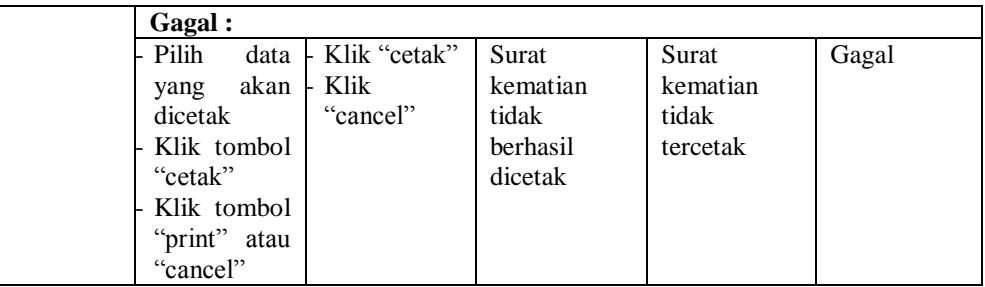

# **5.2.6. Pengujian** *Form* **Menu Data Kelahiran**

Pengujian menu data kelahiran digunakan untuk memastikan fungsi tambah, cetak, edit, hapus, dan cari data kelahiran bahwa dapat digunakan sesuai dengan fungsinya.

| <b>Modul</b><br>Yang<br>Diuji | <b>Prosedur</b><br>Pengujian | <b>Masukan</b>       | <b>Keluaran</b> | <b>Hasil</b><br>Yang<br><b>Didapat</b> | <b>Kesimpula</b><br>$\mathbf n$ |
|-------------------------------|------------------------------|----------------------|-----------------|----------------------------------------|---------------------------------|
| Tambah                        | <b>Berhasil:</b>             |                      |                 |                                        |                                 |
| Data                          | Klik tombol                  | data<br>Input        | Tampil          | Tampil data                            | Berhasil                        |
| kelahiran                     | "tambah"                     | data                 | pesan"data      | yang                                   |                                 |
|                               | Aktifkan                     | kelahiran            | berhasil        | ditambah                               |                                 |
|                               | fungsi                       | lengkap              | ditambahkan     | pada                                   |                                 |
|                               | tambah data                  | Klik                 | ,               | halaman                                |                                 |
|                               | kelahiran                    | "simpan"             |                 | tampil                                 |                                 |
|                               | Gagal:                       |                      |                 |                                        |                                 |
|                               | Klik tombol                  | data<br>Input        | Tampil          | tidak<br>Data                          | Gagal                           |
|                               | "tambah"                     | data                 | pesan''pleas    | berhasil                               |                                 |
|                               | Aktifkan                     | kelahiran            | e fill out this | ditambah                               |                                 |
|                               | fungsi                       | tidak                | field"          |                                        |                                 |
|                               | tambah data                  | lengkap              |                 |                                        |                                 |
|                               | kelahiran                    | Klik                 |                 |                                        |                                 |
|                               |                              | "simpan"             |                 |                                        |                                 |
| Edit Data                     | <b>Berhasil:</b>             |                      |                 |                                        |                                 |
| kelahiran                     | Pilih<br>data                | data<br><b>Input</b> | Tampil          | Tampil data                            | Berhasil                        |
|                               | data                         | data                 | pesan "data     | diedit<br>yang                         |                                 |
|                               | kelahiran                    | kelahiran            | berhasil        | pada                                   |                                 |
|                               | yang mau di                  | telah<br>yang        | diedit"         | halaman                                |                                 |
|                               | edit                         | diedit               |                 | tampil                                 |                                 |
|                               | Klik tombol                  | lengkap              |                 |                                        |                                 |
|                               | "edit"                       | Klik                 |                 |                                        |                                 |
|                               | Aktifkan                     | "update"             |                 |                                        |                                 |
|                               | fungsi edit<br>data          |                      |                 |                                        |                                 |
|                               | kelahiran                    |                      |                 |                                        |                                 |
|                               |                              |                      |                 |                                        |                                 |
|                               |                              |                      |                 |                                        |                                 |

**Tabel 5.6 Pengujian** *Form* **Menu Data Kelahiran**

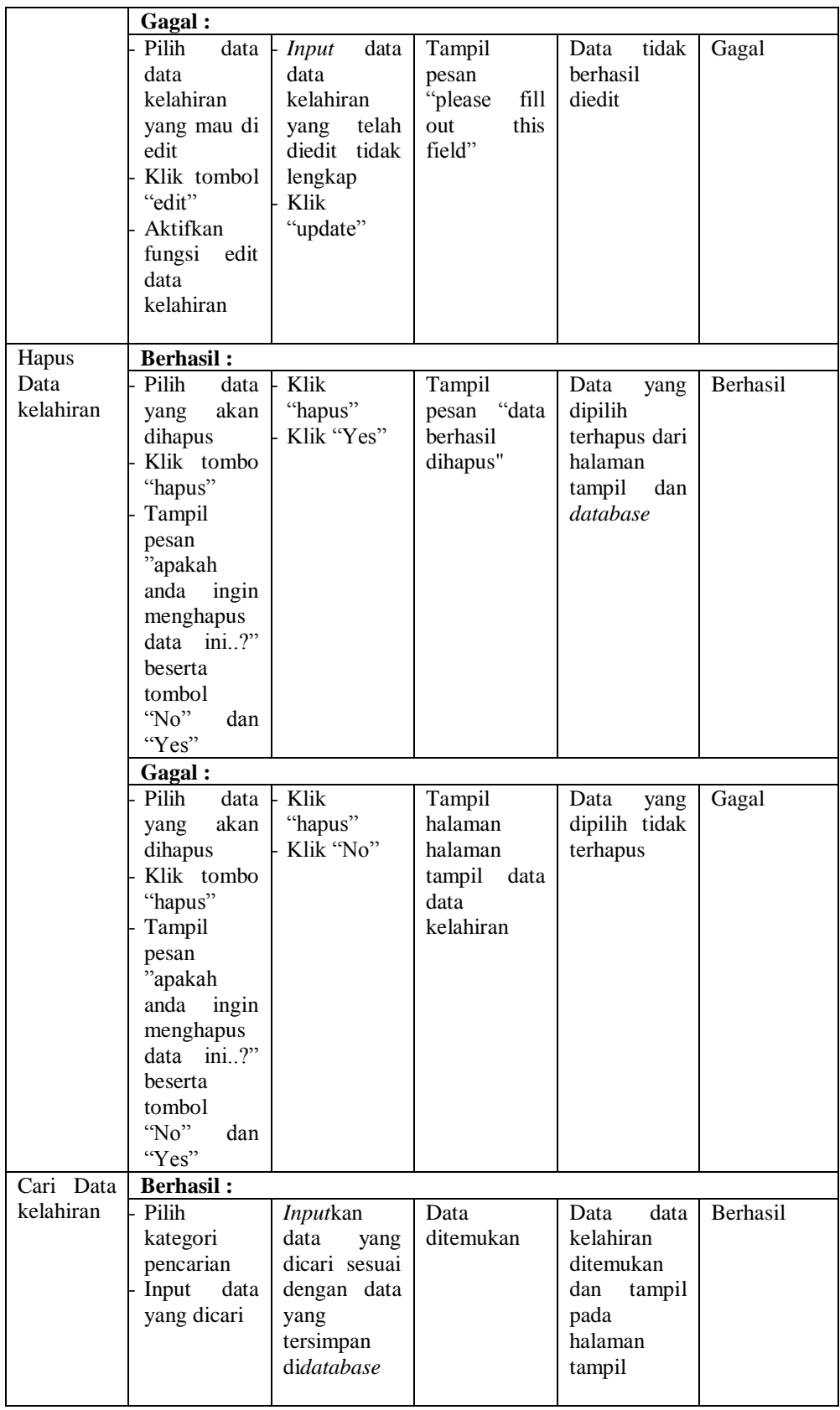

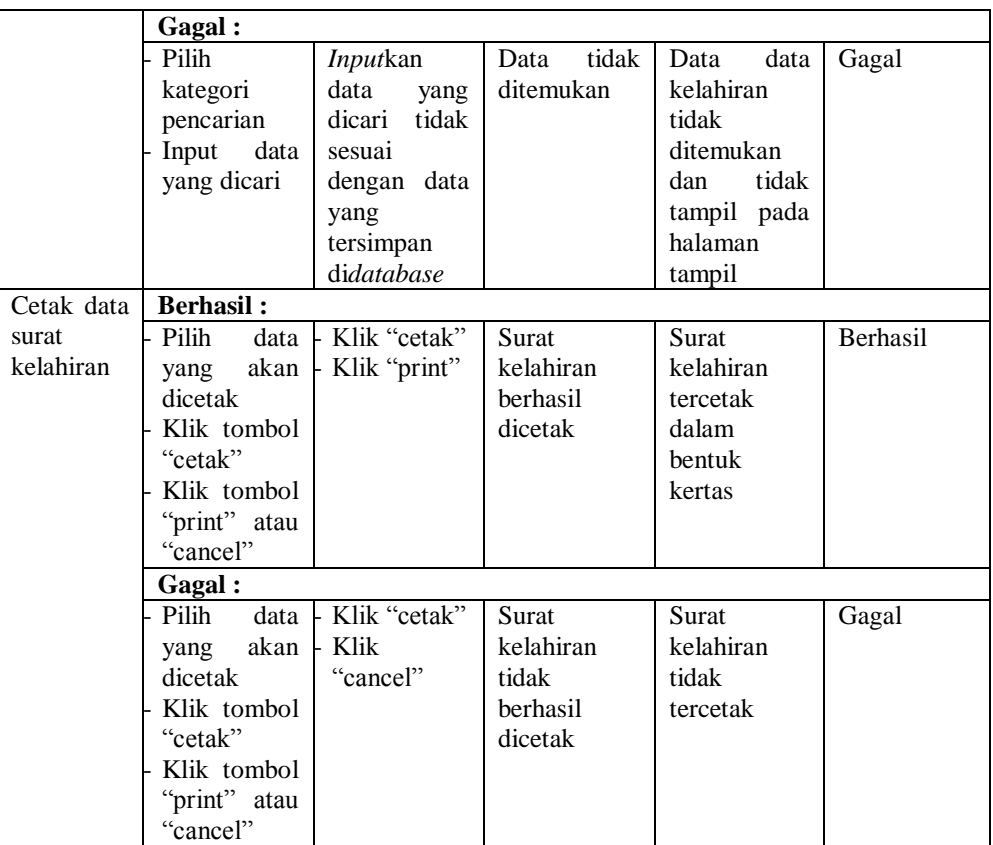

# **5.2.7. Pengujian** *Form* **Menu Data Untuk Nikah**

Pengujian menu data untuk nikah digunakan untuk memastikan fungsi tambah, cetak, edit, hapus, dan cari data untuk nikah bahwa dapat digunakan sesuai dengan fungsinya.

| <b>Modul</b><br>Yang<br>Diuji | <b>Prosedur</b><br>Pengujian                                                | <b>Masukan</b>                                                                | Keluaran                                                | <b>Hasil</b><br>Yang<br><b>Didapat</b>                       | <b>Kesimpula</b><br>n |
|-------------------------------|-----------------------------------------------------------------------------|-------------------------------------------------------------------------------|---------------------------------------------------------|--------------------------------------------------------------|-----------------------|
| Tambah                        | <b>Berhasil:</b>                                                            |                                                                               |                                                         |                                                              |                       |
| Data untuk<br>nikah           | Klik tombol<br>"tambah"<br>Aktifkan<br>fungsi<br>tambah data<br>untuk nikah | <i>Input</i><br>data<br>data<br>untuk<br>nikah<br>lengkap<br>Klik<br>"simpan" | Tampil<br>pesan" data<br>berhasil<br>ditambahkan<br>, , | Tampil data<br>yang<br>ditambah<br>pada<br>halaman<br>tampil | <b>Berhasil</b>       |
|                               | Gagal:                                                                      |                                                                               |                                                         |                                                              |                       |
|                               | Klik tombol<br>"tambah"                                                     | data<br><i>Input</i><br>untuk<br>data                                         | Tampil<br>pesan''pleas                                  | tidak<br>Data<br>berhasil                                    | Gagal                 |

**Tabel 5.7 Pengujian** *Form* **Menu Data Untuk Nikah**

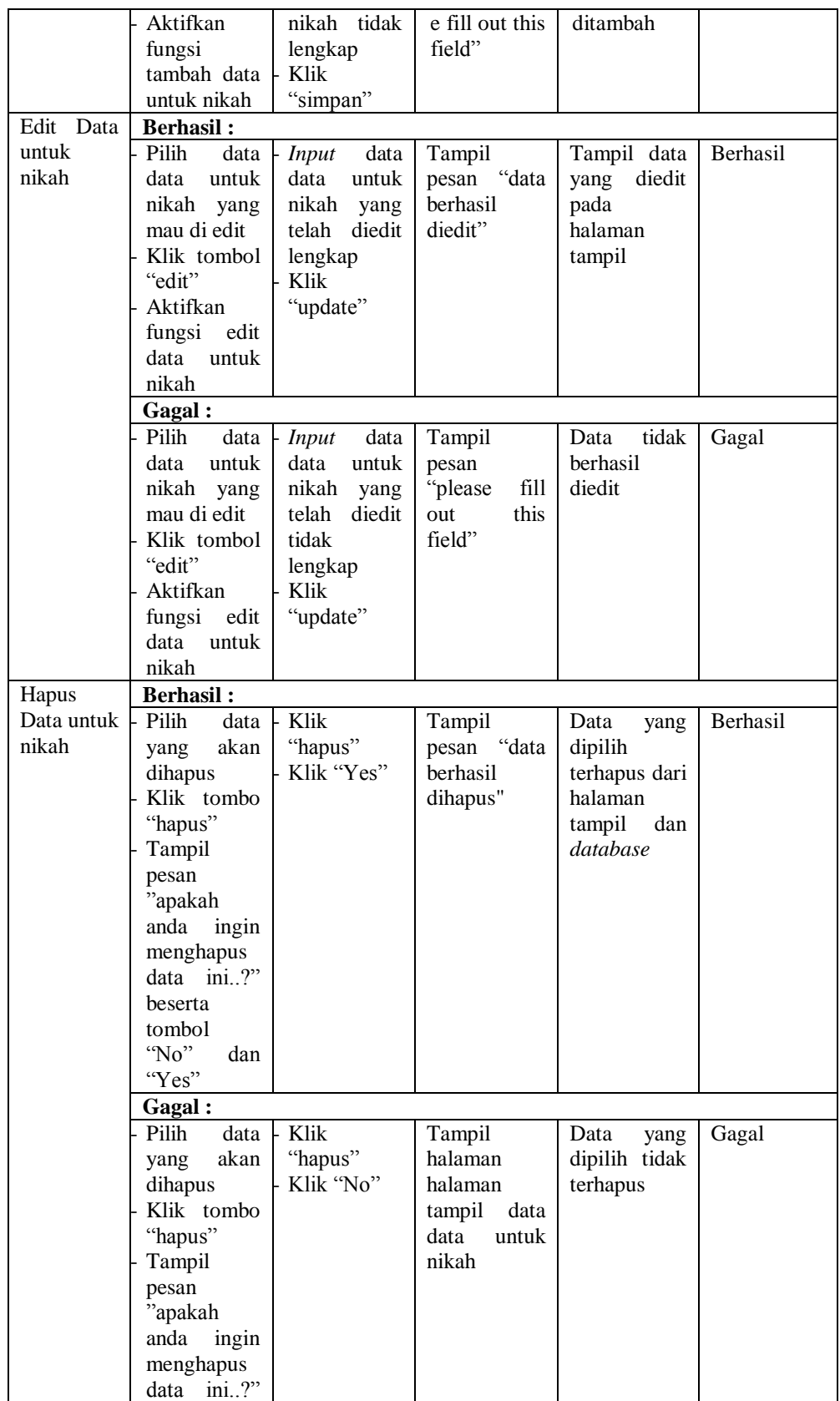

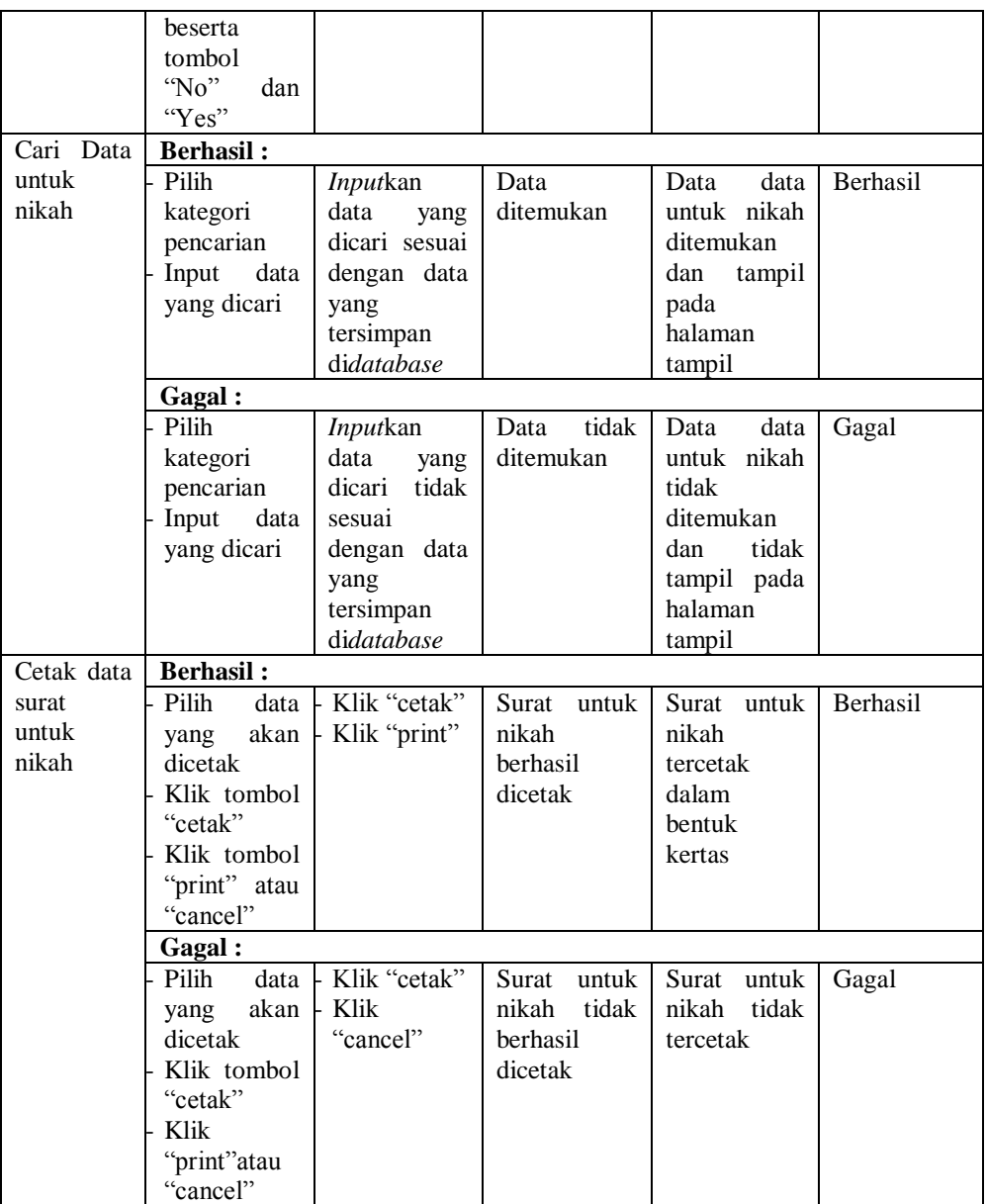

# **5.2.8. Pengujian** *Form* **Menu Data Penghasilan**

Pengujian menu data penghasilan digunakan untuk memastikan fungsi tambah, cetak, edit, hapus, dan cari data penghasilan bahwa dapat digunakan sesuai dengan fungsinya.

| <b>Modul</b><br>Yang<br>Diuji | <b>Prosedur</b><br>Pengujian                                                                                                    | <b>Masukan</b>                                                                                              | Keluaran                                                    | <b>Hasil</b><br>Yang<br><b>Didapat</b>                           | Kesimpula<br>$\mathbf n$ |
|-------------------------------|----------------------------------------------------------------------------------------------------|----------------------------------------------------------------------------------------------------|-------------------------------------------------------------|------------------------------------------------------------------|--------------------------|
| Tambah                        | <b>Berhasil:</b>                                                                                                    |                                                                                                    |                                                             |                                                                  |                          |
| Data<br>penghasila<br>n       | Klik tombol<br>"tambah"<br>Aktifkan<br>fungsi<br>tambah data<br>penghasilan                                                                                   | data<br><b>Input</b><br>data<br>penghasilan<br>lengkap<br>Klik<br>"simpan"                                  | Tampil<br>pesan"data<br>berhasil<br>ditambahkan             | Tampil data<br>yang<br>ditambah<br>pada<br>halaman<br>tampil     | Berhasil                 |
|                               | Gagal:                                                                                                    |                                                                                                    |                                                             |                                                                  |                          |
|                               | Klik tombol<br>"tambah"<br>Aktifkan<br>fungsi<br>tambah data<br>penghasilan                                                                                   | data<br><b>Input</b><br>data<br>penghasilan<br>tidak<br>lengkap<br>Klik<br>"simpan"                         | Tampil<br>pesan"pleas<br>e fill out this<br>field"          | tidak<br>Data<br>berhasil<br>ditambah                            | Gagal                    |
| Edit Data                     | <b>Berhasil:</b>                                                                                                    |                                                                                                    |                                                             |                                                                  |                          |
| penghasila<br>n               | Pilih<br>data<br>data<br>penghasilan<br>yang mau di<br>edit<br>Klik tombol<br>"edit"<br>Aktifkan<br>fungsi<br>edit<br>data<br>penghasilan                     | <b>Input</b><br>data<br>data<br>penghasilan<br>telah<br>yang<br>diedit<br>lengkap<br>Klik<br>"update"       | Tampil<br>pesan "data<br>berhasil<br>diedit"                | Tampil data<br>diedit<br>yang<br>pada<br>halaman<br>tampil       | Berhasil                 |
|                               | Gagal:                                                                                                    |                                                                                                    |                                                             |                                                                  |                          |
|                               | Pilih<br>data<br>data<br>penghasilan<br>yang mau di<br>edit<br>Klik tombol<br>"edit"<br>Aktifkan<br>fungsi<br>edit<br>data<br>penghasilan<br><b>Berhasil:</b> | data<br><b>Input</b><br>data<br>penghasilan<br>telah<br>yang<br>diedit tidak<br>lengkap<br>Klik<br>"update" | Tampil<br>pesan<br>fill<br>"please<br>this<br>out<br>field" | tidak<br>Data<br>berhasil<br>diedit                              | Gagal                    |
| Hapus<br>Data                 | Pilih<br>data                                                                                                    | Klik                                                                                                    | Tampil                                                      | Data<br>yang                                                     | Berhasil                 |
| penghasila<br>n               | akan<br>yang<br>dihapus<br>Klik tombo<br>"hapus"<br>Tampil<br>pesan<br>"apakah<br>anda<br>ingin                                                               | "hapus"<br>Klik "Yes"                                                                                       | pesan "data<br>berhasil<br>dihapus"                         | dipilih<br>terhapus dari<br>halaman<br>tampil<br>dan<br>database |                          |

**Tabel 5.8 Pengujian** *Form* **Menu Data Penghasilan**

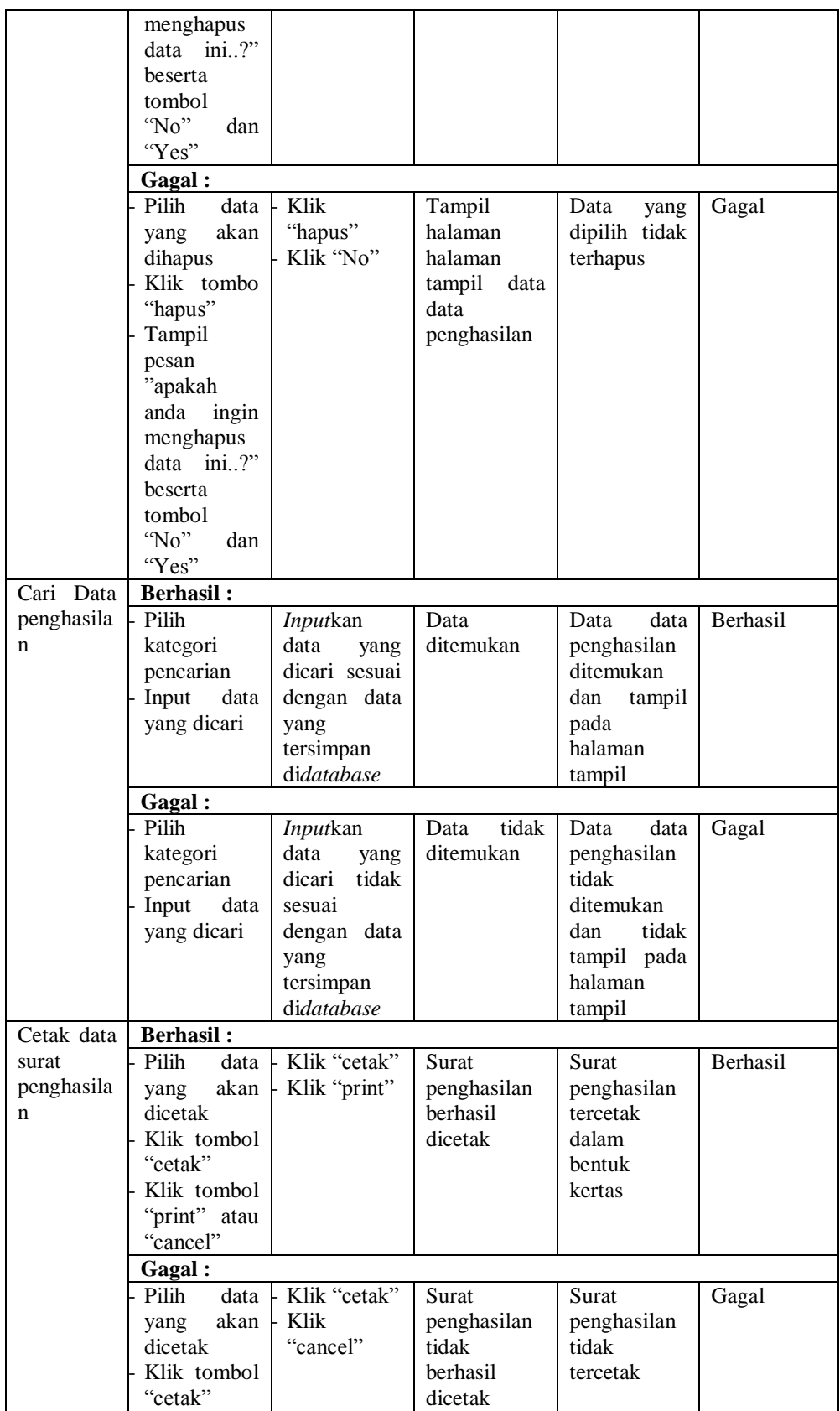

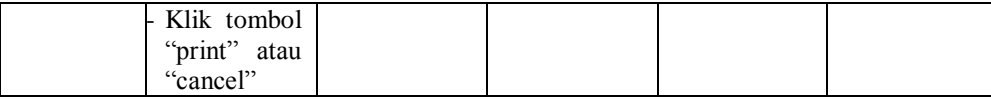

# **5.2.9. Pengujian** *Form* **Menu Data Usaha**

Pengujian menu data usaha digunakan untuk memastikan fungsi tambah, cetak, edit, hapus, dan cari data usaha bahwa dapat digunakan sesuai dengan fungsinya.

| <b>Modul</b><br>Yang<br>Diuji | <b>Prosedur</b><br>Pengujian                                                                                                    | <b>Masukan</b>                                                                                        | Keluaran                                                    | <b>Hasil</b><br>Yang<br><b>Didapat</b>                       | <b>Kesimpula</b><br>$\mathbf n$ |
|-------------------------------|----------------------------------------------------------------------------------------------------|----------------------------------------------------------------------------------------------------|-------------------------------------------------------------|--------------------------------------------------------------|---------------------------------|
| Tambah                        | <b>Berhasil:</b>                                                                                                    |                                                                                                    |                                                             |                                                              |                                 |
| Data usaha                    | Klik tombol<br>"tambah"<br>Aktifkan<br>fungsi<br>tambah data<br>usaha<br>Gagal:                                                      | data<br>Input<br>usaha<br>data<br>lengkap<br>Klik<br>"simpan"                                         | Tampil<br>pesan"data<br>berhasil<br>ditambahkan             | Tampil data<br>yang<br>ditambah<br>pada<br>halaman<br>tampil | Berhasil                        |
|                               | Klik tombol<br>"tambah"<br>Aktifkan<br>fungsi<br>tambah data<br>usaha                                                                | data<br><b>Input</b><br>usaha<br>data<br>tidak<br>lengkap<br>Klik<br>"simpan"                         | Tampil<br>pesan"pleas<br>e fill out this<br>field"          | tidak<br>Data<br>berhasil<br>ditambah                        | Gagal                           |
| Edit Data                     | <b>Berhasil:</b>                                                                                                    |                                                                                                    |                                                             |                                                              |                                 |
| usaha                         | Pilih<br>data<br>usaha<br>data<br>yang mau di<br>edit<br>Klik tombol<br>"edit"<br>Aktifkan<br>fungsi<br>edit<br>data usaha           | data<br><b>Input</b><br>data<br>usaha<br>telah<br>yang<br>diedit<br>lengkap<br>Klik<br>"update"       | Tampil<br>pesan "data<br>berhasil<br>diedit"                | Tampil data<br>diedit<br>yang<br>pada<br>halaman<br>tampil   | Berhasil                        |
|                               | Gagal:<br>Pilih<br>data<br>data<br>usaha<br>yang mau di<br>edit<br>Klik tombol<br>"edit"<br>Aktifkan<br>fungsi<br>edit<br>data usaha | data<br><b>Input</b><br>data<br>usaha<br>telah<br>yang<br>diedit tidak<br>lengkap<br>Klik<br>"update" | Tampil<br>pesan<br>"please<br>fill<br>this<br>out<br>field" | tidak<br>Data<br>berhasil<br>diedit                          | Gagal                           |

**Tabel 5.9 Pengujian** *Form* **Menu Data Usaha**

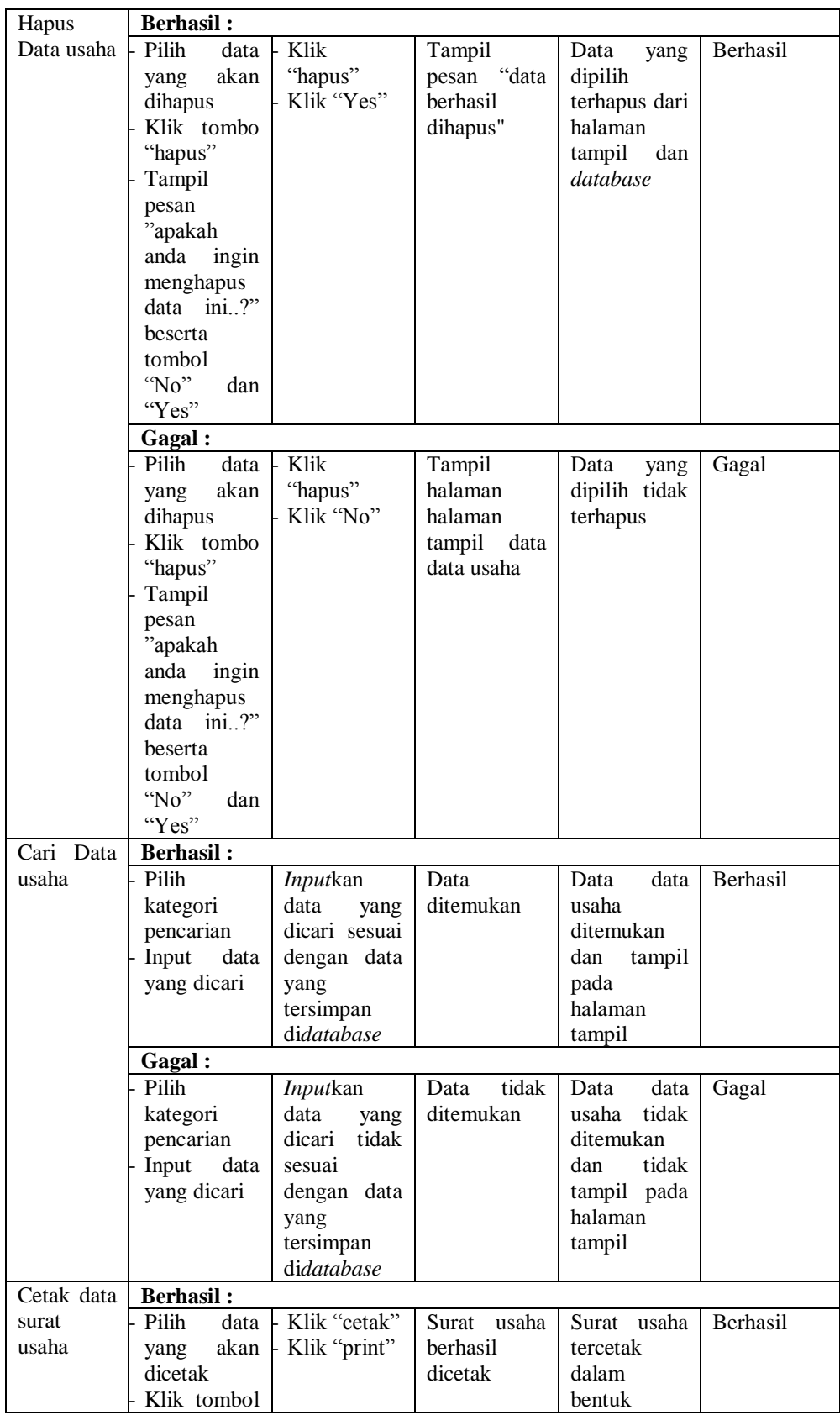

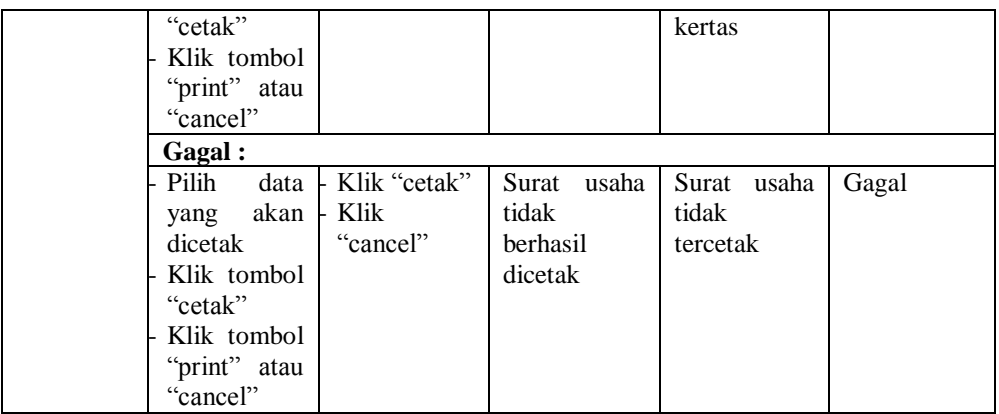

# **5.2.10. Pengujian** *Form* **Menu Data Domisili**

Pengujian menu data domisili digunakan untuk memastikan fungsi tambah, cetak, edit, hapus, dan cari data domisili bahwa dapat digunakan sesuai dengan fungsinya.

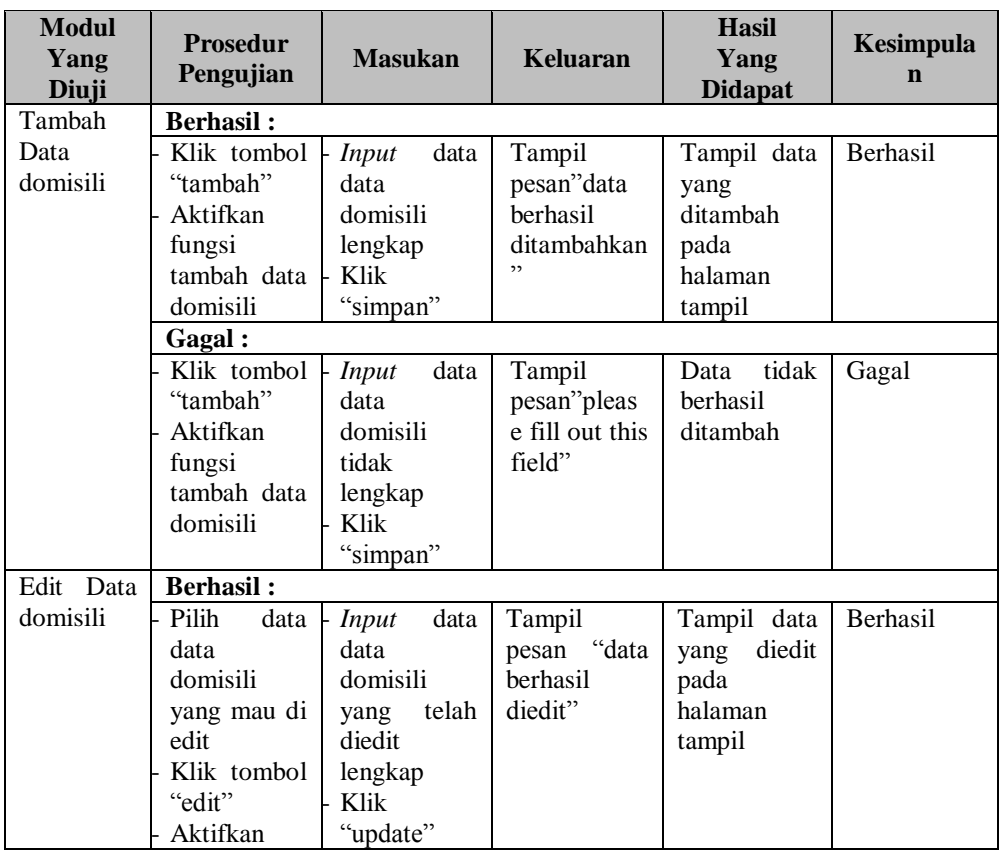

## **Tabel 5.10 Pengujian** *Form* **Menu Data Domisili**

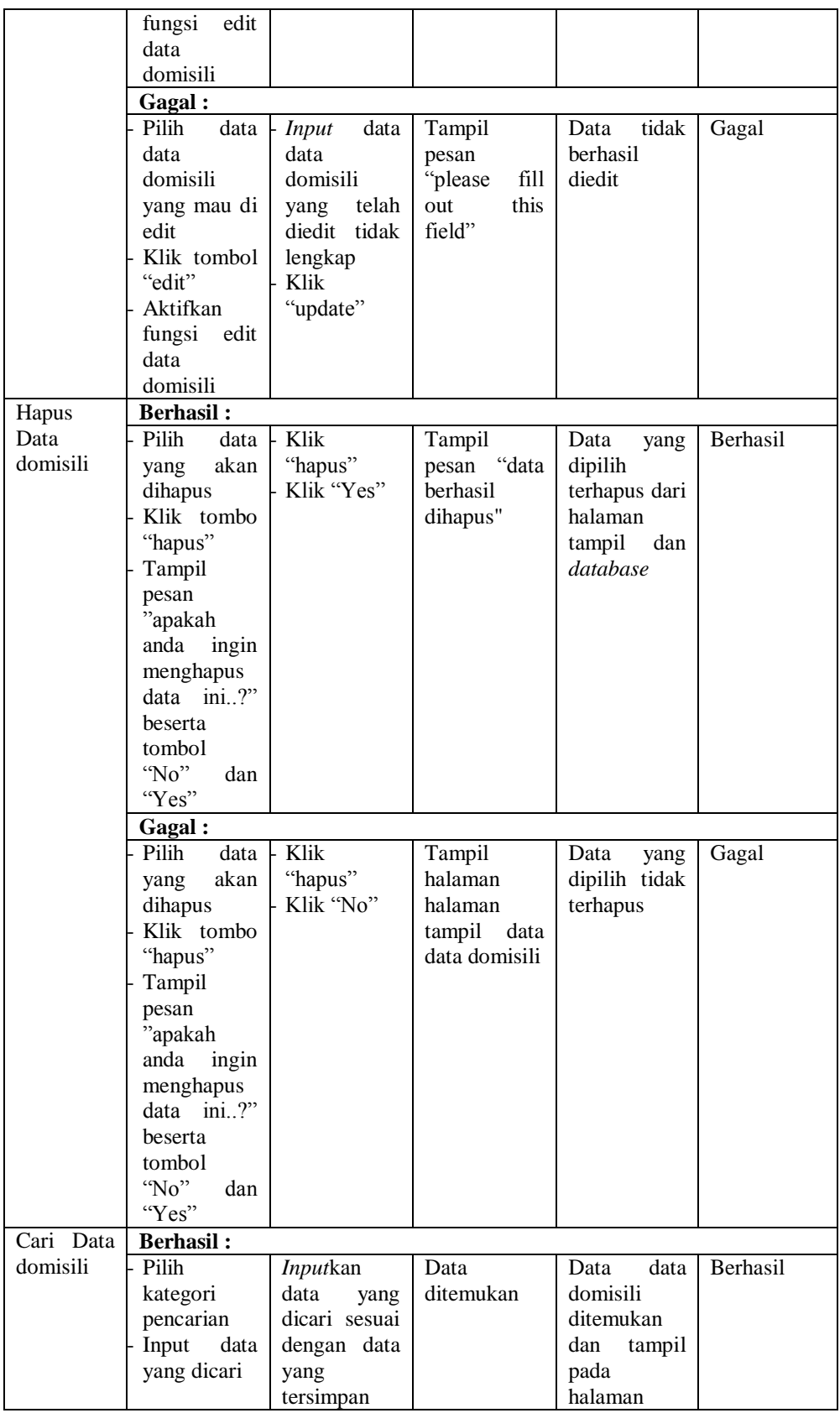

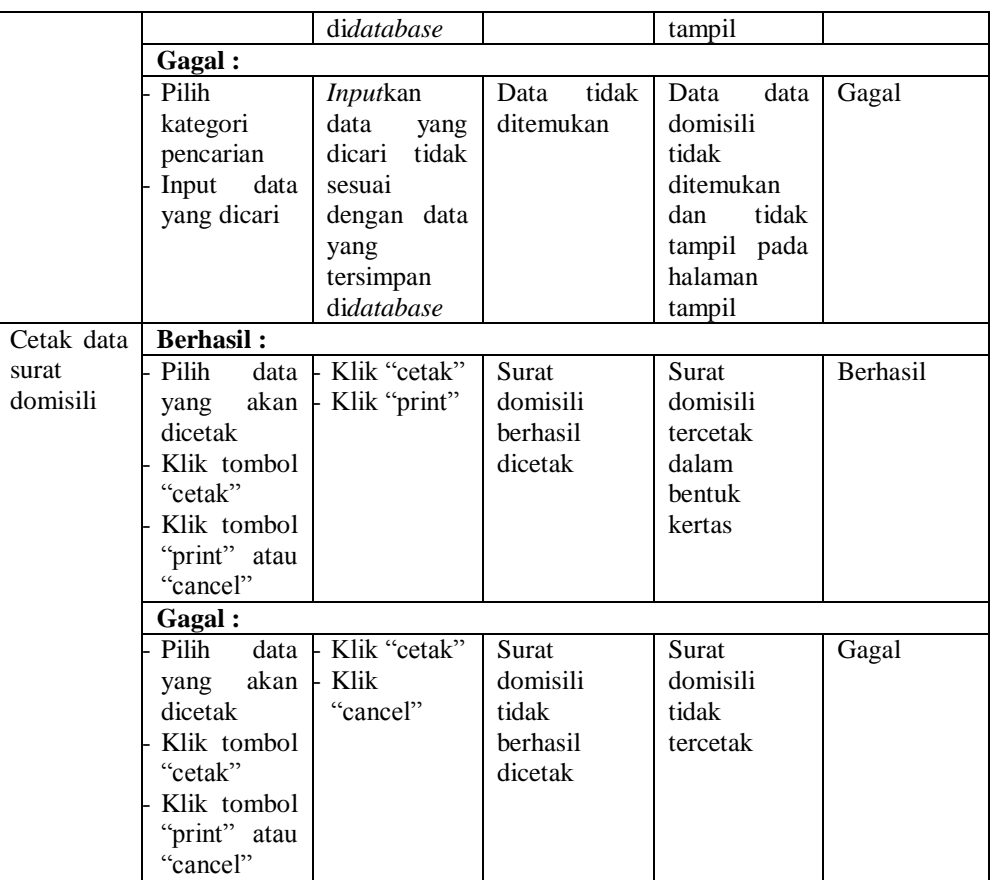

# **5.2.11. Pengujian** *Form* **Menu Data Kartu Keluarga**

Pengujian menu data kartu keluarga digunakan untuk memastikan fungsi tambah, cetak, edit, hapus, dan cari data kartu keluarga bahwa dapat digunakan sesuai dengan fungsinya.

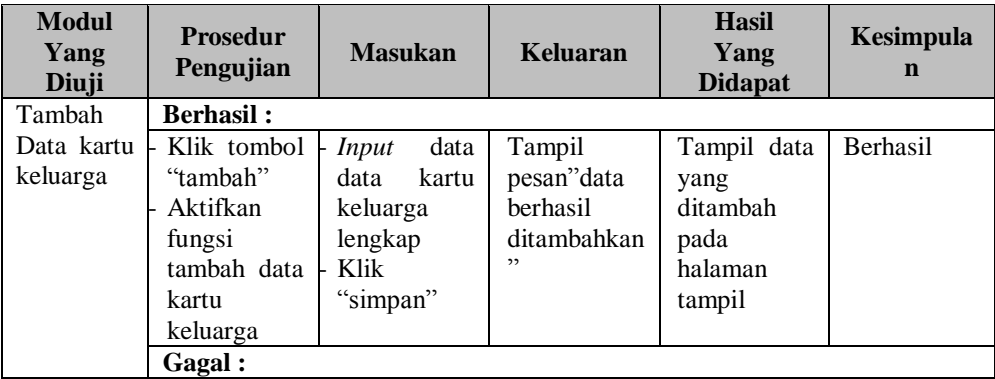

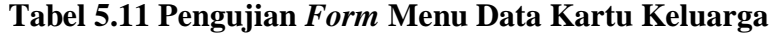

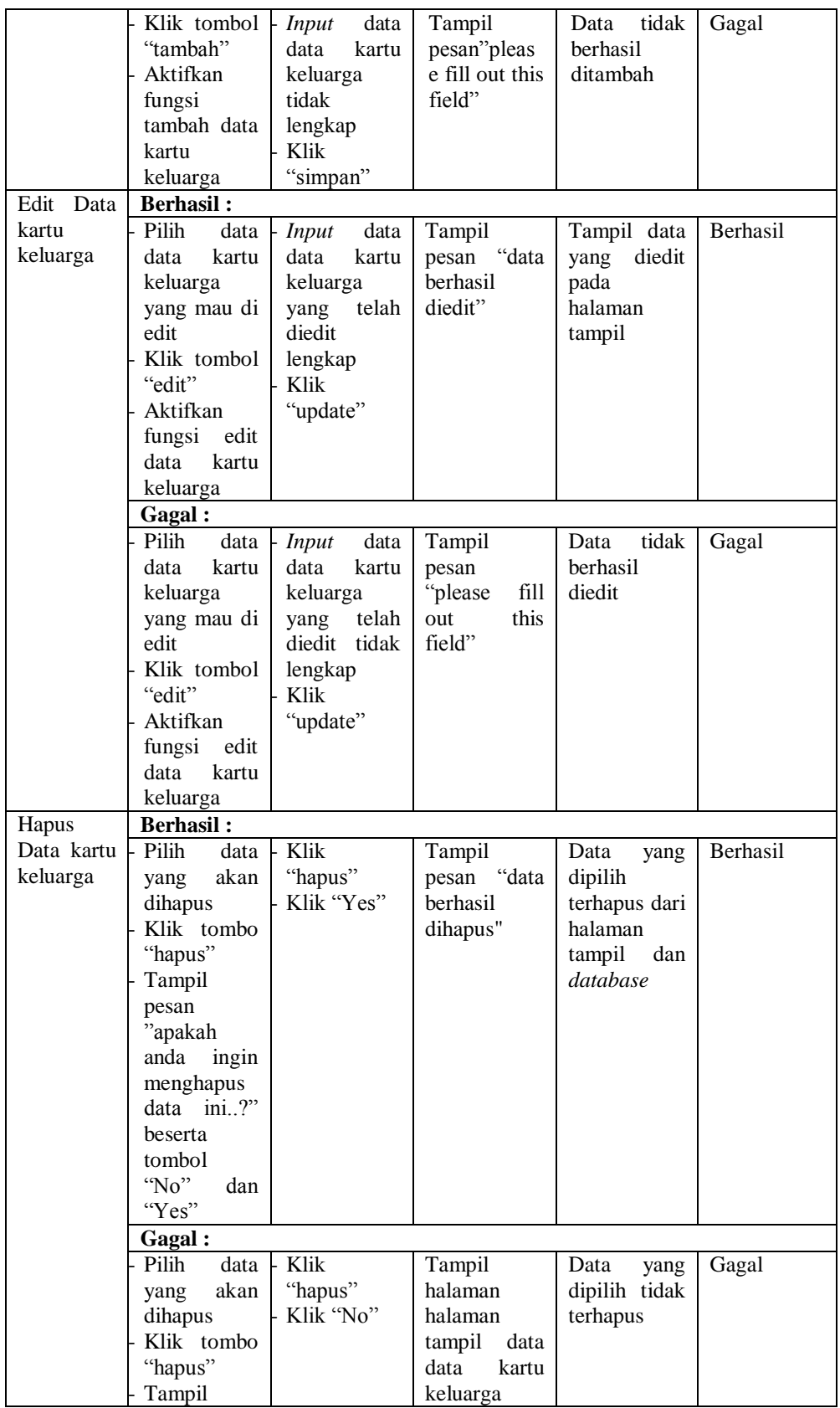

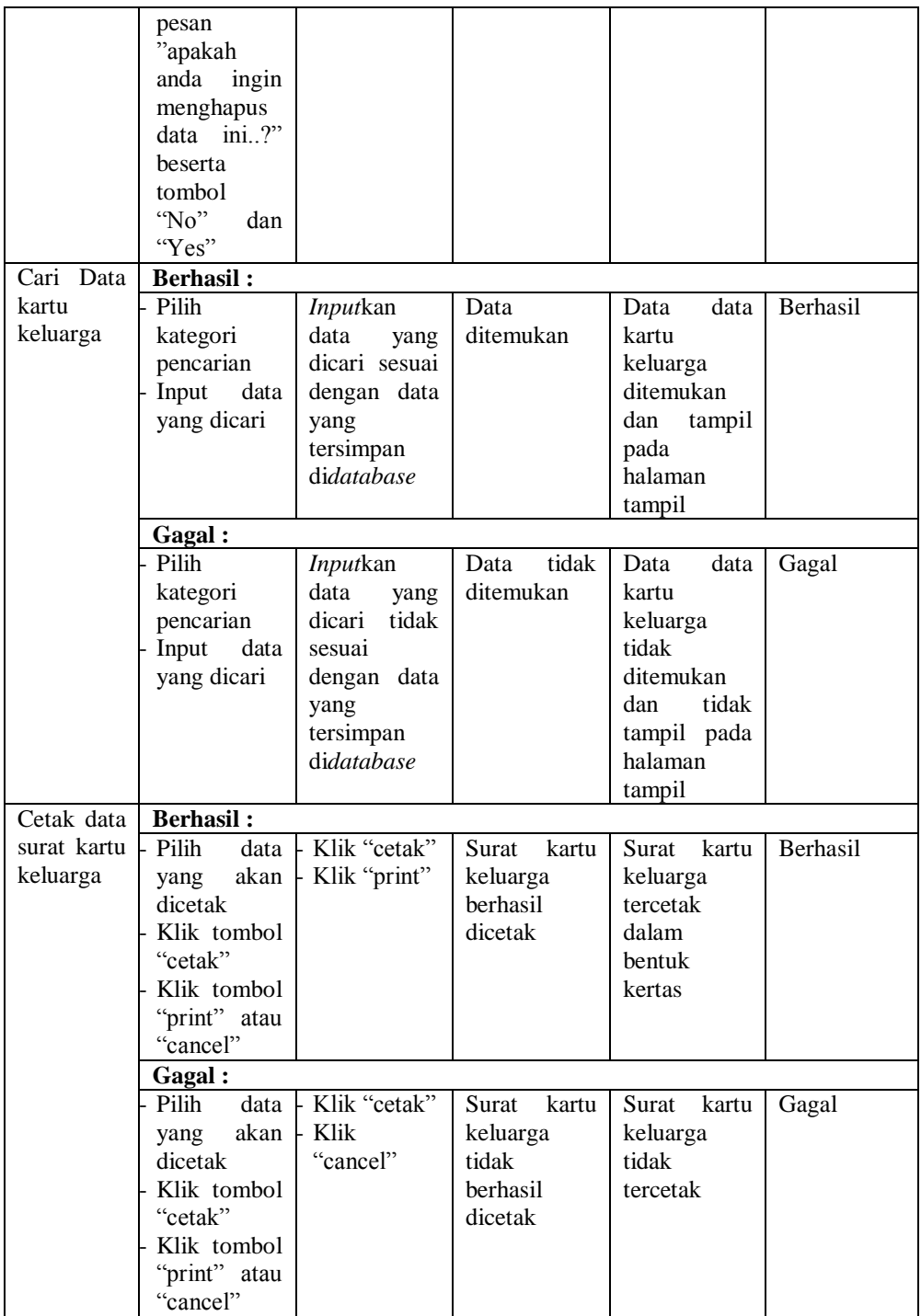

# **5.2.12. Pengujian** *Form* **Menu Data Pindah**

Pengujian menu data pindah digunakan untuk memastikan fungsi tambah, cetak, edit, hapus, dan cari data pindah bahwa dapat digunakan sesuai dengan fungsinya.

| <b>Modul</b><br>Yang<br>Diuji | <b>Prosedur</b><br>Pengujian | <b>Masukan</b>          | <b>Keluaran</b>            | <b>Hasil</b><br>Yang<br><b>Didapat</b> | Kesimpula<br>$\mathbf n$ |
|-------------------------------|------------------------------|-------------------------|----------------------------|----------------------------------------|--------------------------|
| Tambah                        | <b>Berhasil:</b>             |                         |                            |                                        |                          |
| Data                          | Klik tombol                  | <b>Input</b><br>data    | Tampil                     | Tampil data                            | Berhasil                 |
| pindah                        | "tambah"                     | data pindah             | pesan"data                 | yang                                   |                          |
|                               | Aktifkan                     | lengkap                 | berhasil                   | ditambah                               |                          |
|                               | fungsi                       | Klik                    | ditambahkan                | pada                                   |                          |
|                               | tambah data                  | "simpan"                |                            | halaman                                |                          |
|                               | pindah                       |                         |                            | tampil                                 |                          |
|                               | Gagal:                       |                         |                            |                                        |                          |
|                               | Klik tombol                  | data<br><b>Input</b>    | Tampil                     | tidak<br>Data                          | Gagal                    |
|                               | "tambah"                     | data pindah             | pesan"pleas                | berhasil                               |                          |
|                               | Aktifkan                     | tidak                   | e fill out this            | ditambah                               |                          |
|                               | fungsi                       | lengkap                 | field"                     |                                        |                          |
|                               | tambah data                  | Klik                    |                            |                                        |                          |
|                               | pindah                       | "simpan"                |                            |                                        |                          |
| Edit Data                     | <b>Berhasil:</b>             |                         |                            |                                        |                          |
| pindah                        | Pilih<br>data                | <b>Input</b><br>data    | Tampil                     | Tampil data                            | Berhasil                 |
|                               | data pindah                  | data pindah             | pesan<br>"data<br>berhasil | diedit<br>yang<br>pada                 |                          |
|                               | yang mau di<br>edit          | yang<br>telah<br>diedit | diedit"                    | halaman                                |                          |
|                               | Klik tombol                  | lengkap                 |                            | tampil                                 |                          |
|                               | "edit"                       | Klik                    |                            |                                        |                          |
|                               | Aktifkan                     | "update"                |                            |                                        |                          |
|                               | edit<br>fungsi               |                         |                            |                                        |                          |
|                               | data pindah                  |                         |                            |                                        |                          |
|                               | Gagal:                       |                         |                            |                                        |                          |
|                               | Pilih<br>data                | <b>Input</b><br>data    | Tampil                     | tidak<br>Data                          | Gagal                    |
|                               | data pindah                  | data pindah             | pesan                      | berhasil                               |                          |
|                               | yang mau di                  | yang<br>telah           | "please<br>fill            | diedit                                 |                          |
|                               | edit                         | diedit tidak            | this<br>out                |                                        |                          |
|                               | Klik tombol                  | lengkap                 | field"                     |                                        |                          |
|                               | "edit"                       | Klik                    |                            |                                        |                          |
|                               | Aktifkan                     | "update"                |                            |                                        |                          |
|                               | edit<br>fungsi               |                         |                            |                                        |                          |
|                               | data pindah                  |                         |                            |                                        |                          |
| Hapus                         | <b>Berhasil:</b>             |                         |                            |                                        |                          |
| Data                          | Pilih<br>data                | Klik                    | Tampil                     | Data<br>yang                           | Berhasil                 |
| pindah                        | akan<br>yang                 | "hapus"                 | "data<br>pesan             | dipilih                                |                          |
|                               | dihapus                      | Klik "Yes"              | berhasil                   | terhapus dari                          |                          |
|                               | Klik tombo                   |                         | dihapus"                   | halaman                                |                          |

**Tabel 5.12 Pengujian** *Form* **Menu Data Pindah**

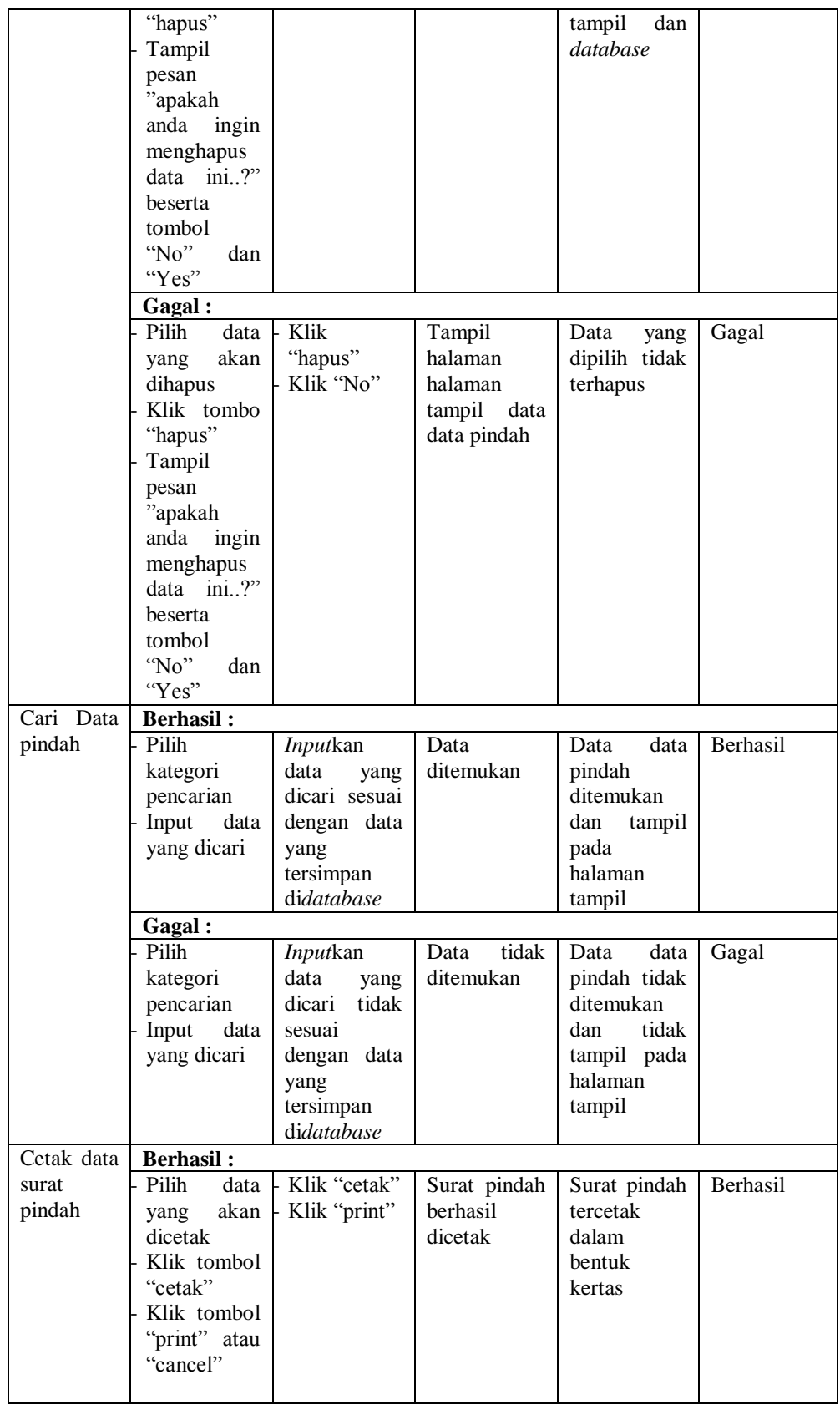

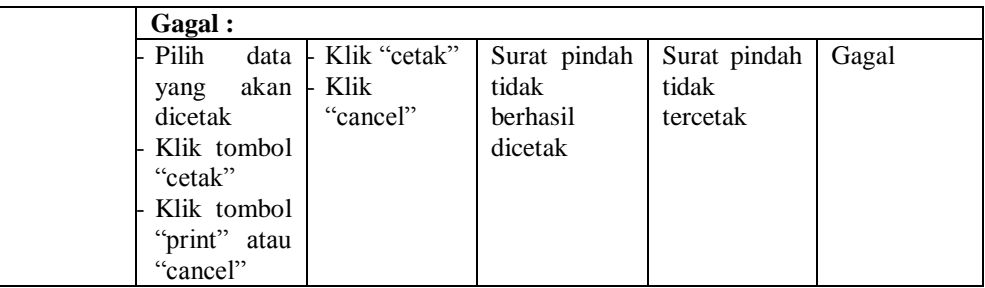

# **5.2.13. Pengujian** *Form* **Menu Data Tidak Mampu**

Pengujian menu data tidak mampu digunakan untuk memastikan fungsi tambah, cetak, edit, hapus, dan cari data tidak mampu bahwa dapat digunakan sesuai dengan fungsinya.

| Modul<br>Yang<br>Diuji | <b>Prosedur</b><br>Pengujian | <b>Masukan</b> | Keluaran        | <b>Hasil</b><br>Yang<br><b>Didapat</b> | <b>Kesimpula</b><br>n |
|------------------------|------------------------------|----------------|-----------------|----------------------------------------|-----------------------|
| Tambah                 | <b>Berhasil:</b>             |                |                 |                                        |                       |
| Data tidak             | Klik tombol                  | data<br>Input  | Tampil          | Tampil data                            | Berhasil              |
| mampu                  | "tambah"                     | tidak<br>data  | pesan"data      | yang                                   |                       |
|                        | Aktifkan                     | mampu          | berhasil        | ditambah                               |                       |
|                        | fungsi                       | lengkap        | ditambahkan     | pada                                   |                       |
|                        | tambah data                  | Klik           | ,               | halaman                                |                       |
|                        | tidak                        | "simpan"       |                 | tampil                                 |                       |
|                        | mampu                        |                |                 |                                        |                       |
|                        | Gagal:                       |                |                 |                                        |                       |
|                        | Klik tombol                  | data<br>Input  | Tampil          | tidak<br>Data                          | Gagal                 |
|                        | "tambah"                     | tidak<br>data  | pesan"pleas     | berhasil                               |                       |
|                        | Aktifkan                     | mampu          | e fill out this | ditambah                               |                       |
|                        | fungsi                       | tidak          | field"          |                                        |                       |
|                        | tambah data                  | lengkap        |                 |                                        |                       |
|                        | tidak                        | Klik           |                 |                                        |                       |
|                        | mampu                        | "simpan"       |                 |                                        |                       |
| Edit Data              | <b>Berhasil:</b>             |                |                 |                                        |                       |
| tidak                  | Pilih<br>data                | data<br>Input  | Tampil          | Tampil data                            | Berhasil              |
| mampu                  | tidak<br>data                | tidak<br>data  | pesan "data     | diedit<br>yang                         |                       |
|                        | mampu                        | mampu          | berhasil        | pada                                   |                       |
|                        | yang mau di                  | telah<br>yang  | diedit"         | halaman                                |                       |
|                        | edit                         | diedit         |                 | tampil                                 |                       |
|                        | Klik tombol                  | lengkap        |                 |                                        |                       |
|                        | "edit"                       | Klik           |                 |                                        |                       |
|                        | Aktifkan                     | "update"       |                 |                                        |                       |
|                        | fungsi<br>edit               |                |                 |                                        |                       |
|                        | data<br>tidak                |                |                 |                                        |                       |
|                        | mampu                        |                |                 |                                        |                       |

**Tabel 5.13 Pengujian** *Form* **Menu Data Tidak Mampu**

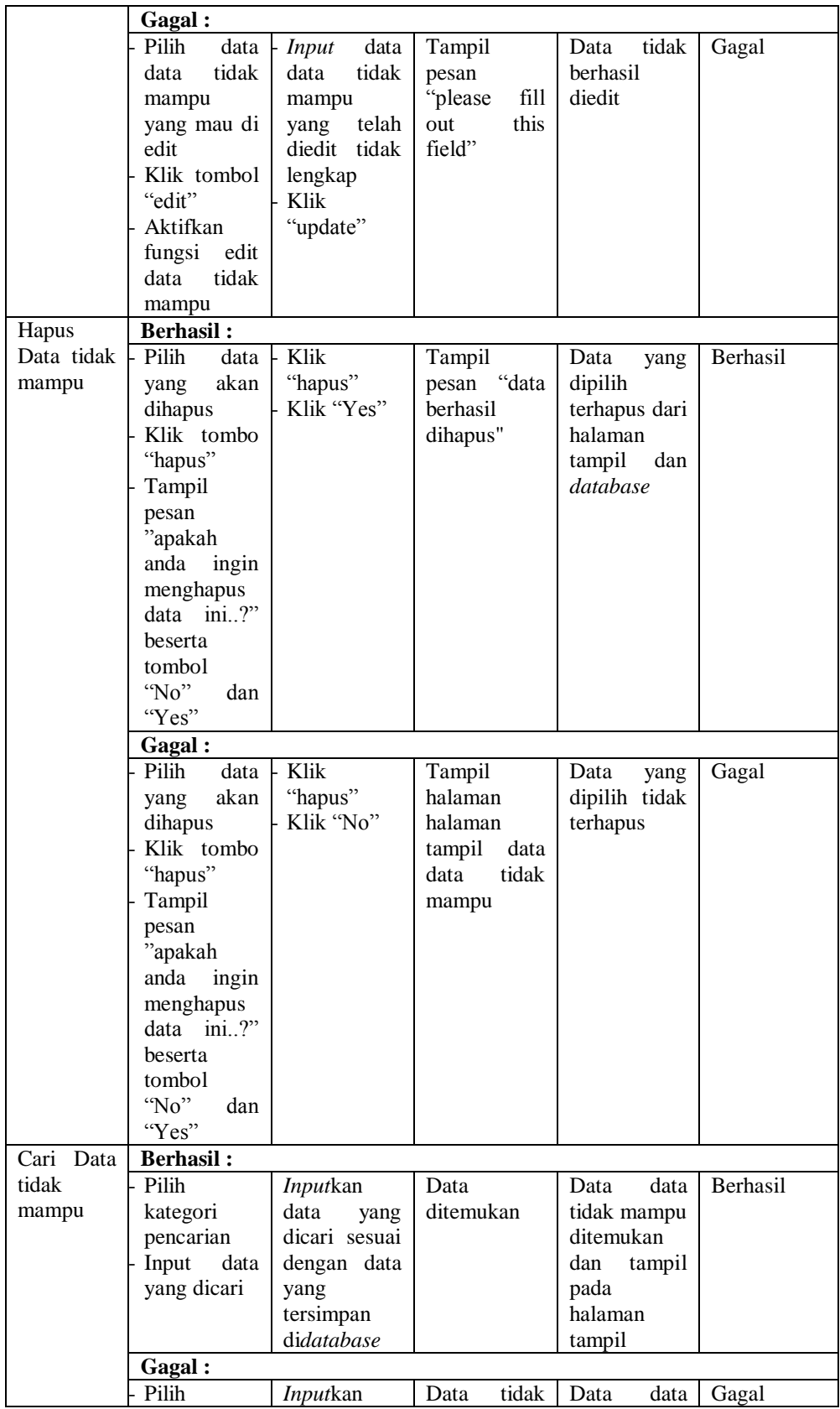

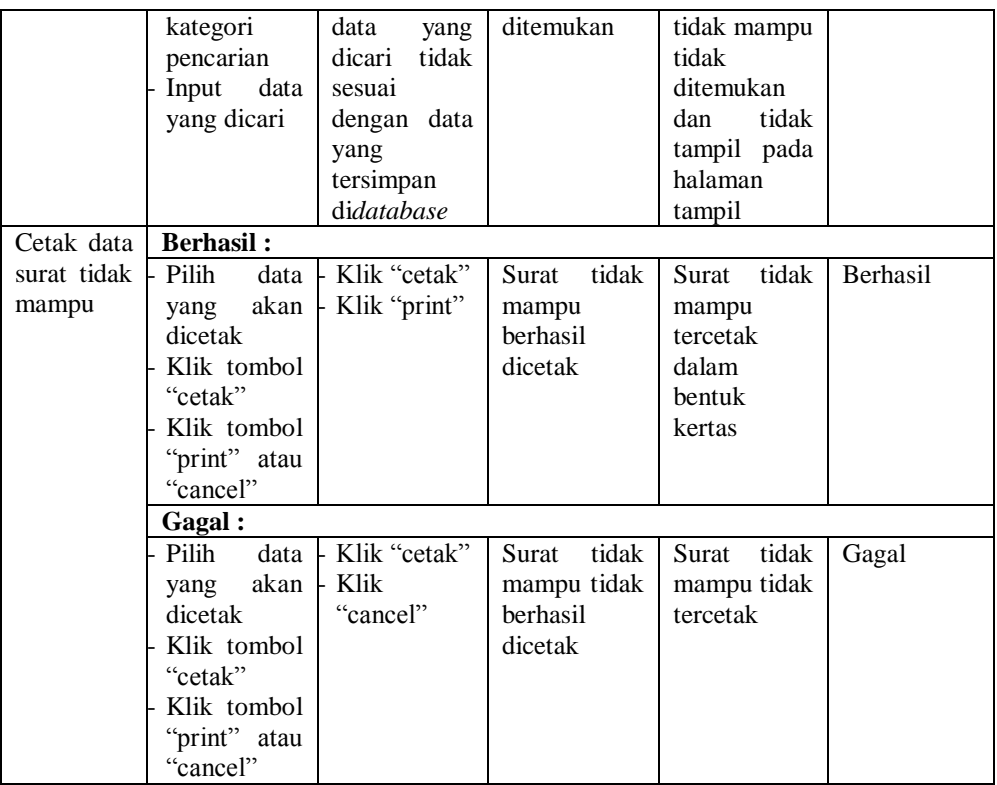

# **5.2.14. Pengujian** *Form* **Menu Laporan**

Pengujian menu laporan digunakan untuk memastikan semua laporan

dapat ditampilkan dan dicetak sebagaimana mestinya.

| Modul<br>Yang<br>Diuji | <b>Prosedur</b><br>Pengujian                                                                                                    | <b>Masukan</b>                                                                                                    | Keluaran                                                                 | <b>Hasil</b><br>Yang<br><b>Didapat</b>                                              | Kesimpula<br>n  |
|------------------------|----------------------------------------------------------------------------------------------------|----------------------------------------------------------------------------------------------------|--------------------------------------------------------------------------|-------------------------------------------------------------------------------------|-----------------|
| Cetak                  | <b>Berhasil:</b>                                                                                                    |                                                                                                    |                                                                          |                                                                                     |                 |
| Laporan                | Pilih<br>menu<br>laporan<br>akan<br>yang<br>dicetak<br>Pilih<br>kategori<br>cetak<br>laporan<br>Input<br>kategori<br>cetak<br>laporan<br>Klik tombol | Input<br>kategori<br>cetak<br>laporan<br>sesuai<br>dengan data<br>yang ada di<br>databse<br>Klik tombol<br>"cetak"<br>Klik tombol<br>"print" | Data laporan<br>yang dipilih<br>untuk<br>dicetak<br>berhasil<br>tercetak | Data<br>laporan<br>yang dipilih<br>berhasil<br>dicetak<br>dalam<br>bentuk<br>kertas | <b>Berhasil</b> |

**Tabel 5.14 Pengujian** *Form* **Menu Laporan**

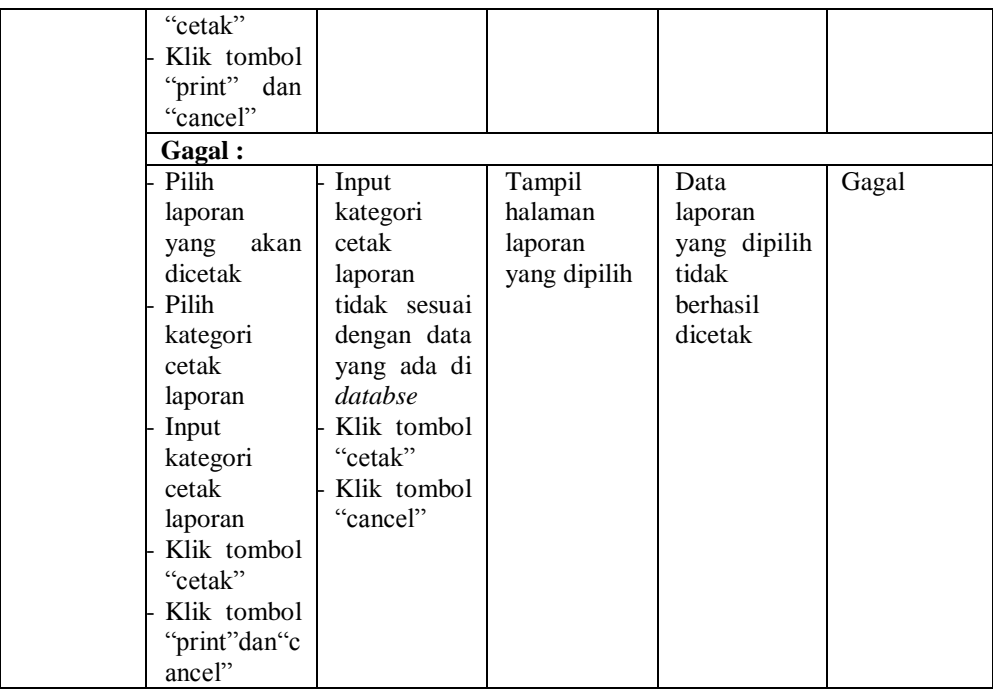

# **5.3. ANALISIS HASIL YANG DICAPAI OLEH SISTEM/ PERANGKAT LUNAK**

Setelah selesai melakukan implementasi dan pengujian, adapun analisis hasil yang dicapai oleh Sistem Informasi Administrasi Kependudukan Pada Kantor Desa Simbur Naik, maka didapatkan evaluasi dari kemampuan penampilan sistem ini. Adapun kelebihan dan kelemahan dari sistem ini adalah sebagaia berikut :

- 1. Kelebihan Program
	- a. Sistem ini mampu melakukan pengolahan data administrasi kependudukan seperti mendata penduduk, keterangan kematian, keterangan kelahiran, keterangan nikah, keterangan penghasilan,

keterangan usaha, keterangan domisili, kartu keluarga, keterangan pindah, dan keterangan tidak mampu pada Kantor Desa Simbur Naik.

- b. Sistem mampu mencetak laporan dengan lebih cepat dan akurat berdasarkan data-data yang telah di*input*kan sebelumnya, sehingga mempermudah bagian kasi pemerintahan dalam menyediakan laporan ke Kepala Desa Simbur Naik.
- c. Sistem mampu untuk mempermudah *user* dalam melakukan pencarian data-data yang terkaitan dengan point a diatas dengan memanfaatkan fitur fungsi pencariaan yang tersedia dalam sistem ini.
- 2. Kekurangan Program

Sistem ini hanya bisa digunakan pada bagian kasi pemerintahan pada Kantor Desa Simbur Naik dan belum terkoneksi ke internet (*offline*).

Dari kelebihan dan kelemahan sistem diatas, dapat disimpulkan bahwa sistem ini dapat meminimalisir terjadinya kehilangan data, kesalahan penginputan data, redudansi data, serta lebih menghemat waktu, dan diproses lebih cepat serta akurat sehingga dapat membantu bagian kasi pemerintahan dalam pengolahan data penduduk serta pembuatan laporan yang berkaitan dengan kependudukan.